# Swiftlane Door Controller - Relay and Input Programming Guide

Please see all installation manuals on the website at <https://www.swiftlane.com/swiftlane-installation-manual/>

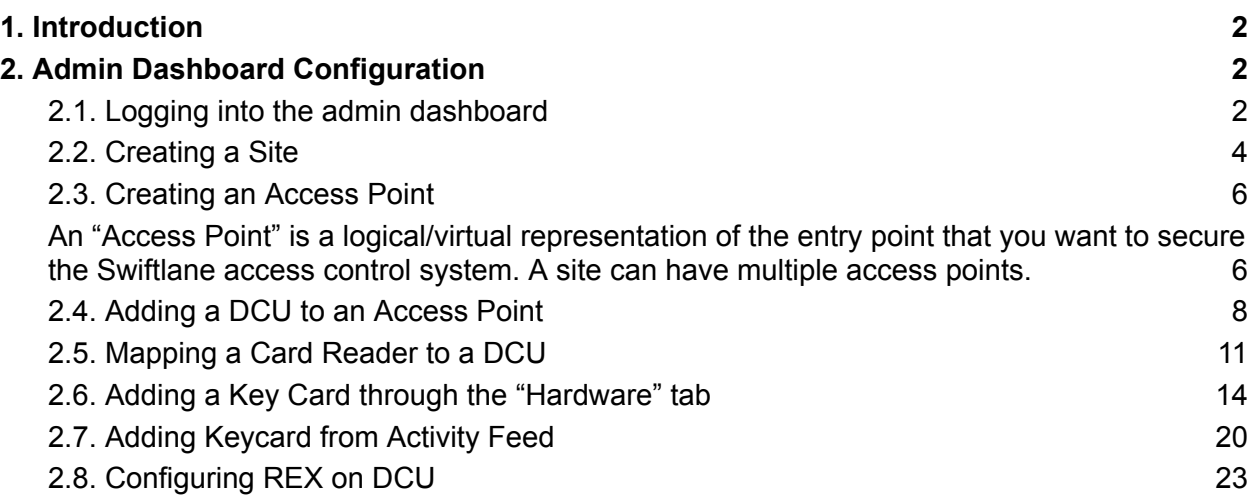

# <span id="page-1-0"></span>**1.Introduction**

The Swiftlane admin dashboard can be used to configure different aspects of the Swiftlane access control system. This guide shows how to configure and test the DCU in the admin dashboard. **This guide is primarily intended for installers.**

## <span id="page-1-1"></span>**2.Admin Dashboard Configuration 2.1.Logging into the admin dashboard**

<span id="page-1-2"></span>2.1.1. To begin with the configuration, the first step would be to login to the admin dashboard, by visiting the following link. Admin [Dashboard.](https://admin.swiftlane.com/enter-workspace/)

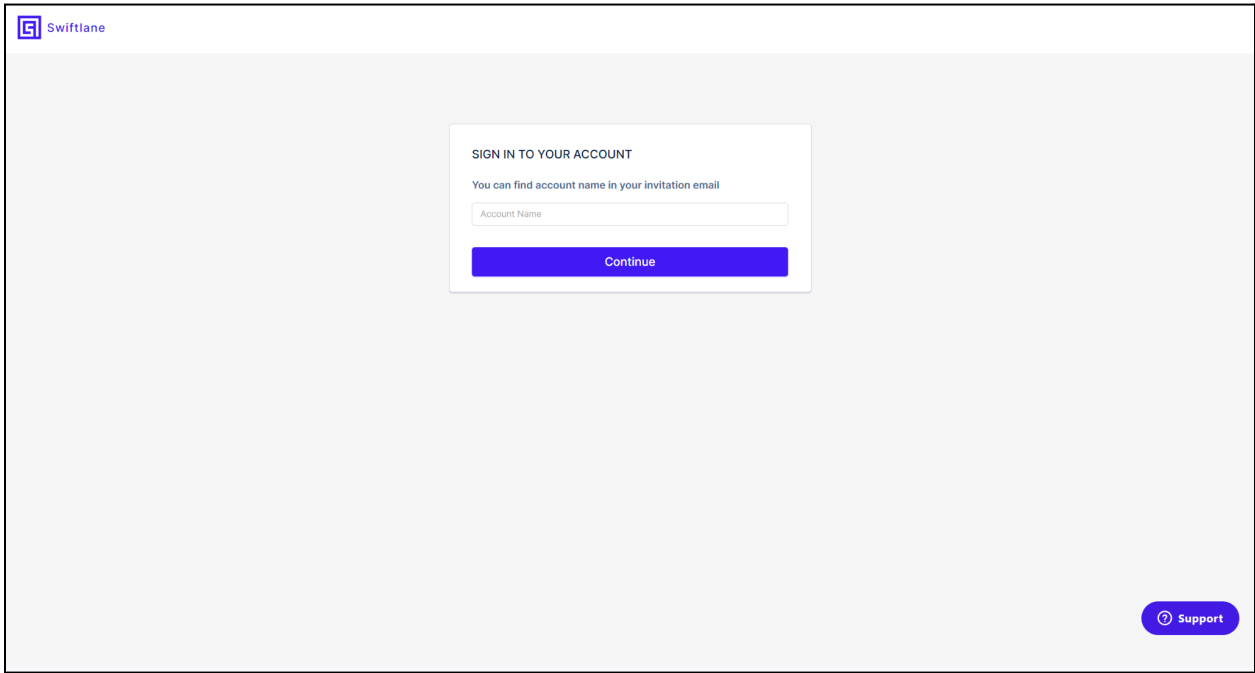

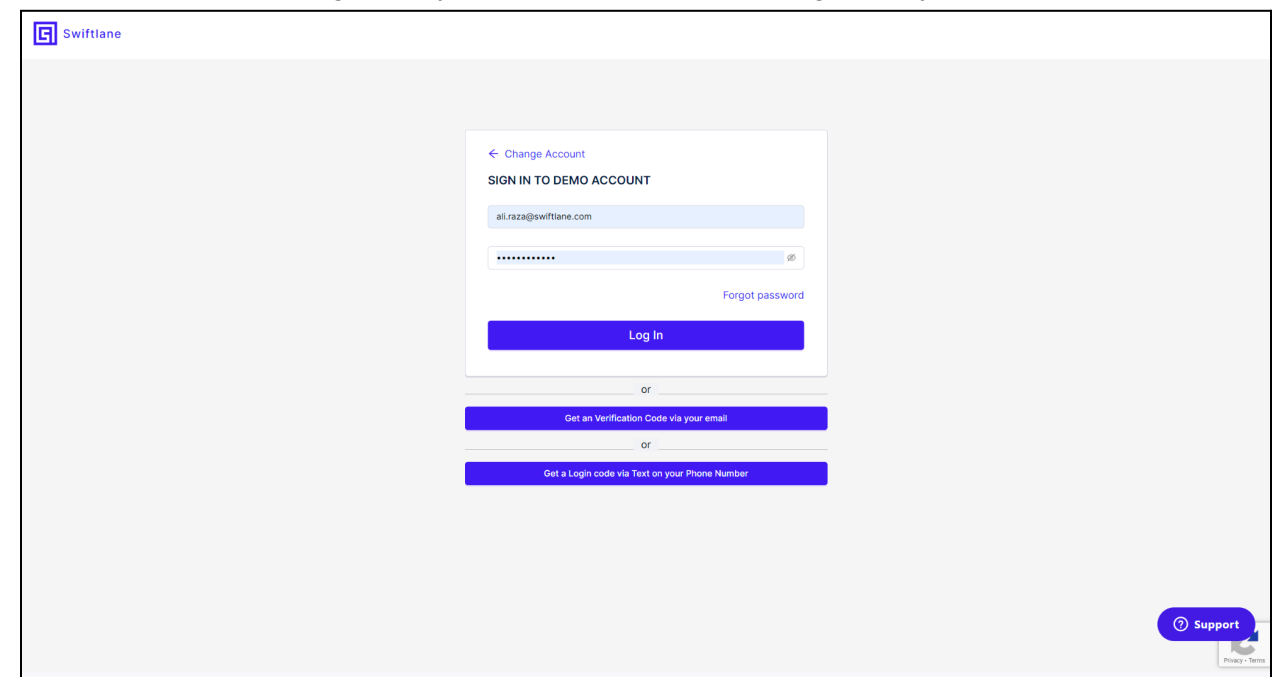

2.1.2. On the workspace page, add your workspace name and login with your provided credentials.

2.1.3. Once logged in, you will see the main dashboard as shown below.

| 回<br>«                              | <b>Activity P</b> Help  |                                     |                                                         |                      |             |                     |                                                                     |               |
|-------------------------------------|-------------------------|-------------------------------------|---------------------------------------------------------|----------------------|-------------|---------------------|---------------------------------------------------------------------|---------------|
| Demo Workspace<br>$\vee$<br>Demo    | Users<br><b>Filters</b> | <b>Access Point</b><br>$\checkmark$ | Site<br>$\checkmark$                                    | <b>Access Status</b> | Access Type | $\checkmark$        | ______                                                              |               |
| <b>C</b> Access Control<br>$\sim$   | Start date/time         | ö<br>End date/time                  | Ö                                                       |                      |             |                     |                                                                     |               |
| 4 Activity Feed                     | <b>User</b>             | <b>Access Status</b>                |                                                         | <b>Access Type</b>   | Time        | Timestamp           |                                                                     |               |
| <b>A</b> Users                      |                         | Door Closed Automatically           | <b>Access point / Site</b><br>Front Door / Swiftlane HQ |                      | 3 days ago  | 2023-08-26 8:00 am  |                                                                     |               |
| <u>A</u> Access Groups              |                         | Door Opened Automatically           | Front Door / Swiftlane HQ                               |                      | 3 days ago  | 2023-08-26 6:00 am  | Door Closed Automatically                                           |               |
| Sites & Access Points               |                         | Door Closed Automatically           | Front Door / Swiftlane HQ                               |                      | 10 days ago | 2023-08-19 8:00 am  | <b>Automatic Door</b><br><b>Schedule</b>                            | 3 days<br>ago |
|                                     |                         | Door Opened Automatically           | Front Door / Swiftlane HQ                               |                      | 10 days ago | 2023-08-19 6:00 am  |                                                                     |               |
| <sub>"</sub> Building Announcements |                         | <b>@</b> Lock Action Failed         | Front Door / Swiftlane HQ                               |                      | 17 days ago | 2023-08-12 8:00 am  | Door was closed automatically due to<br>active Door Unlock Schedule |               |
| <b>to Intercom Settings</b>         |                         | <b>3</b> Unlock Action Failed       | Front Door / Swiftlane HQ                               |                      | 17 days ago | 2023-08-12 6:00 am  | Timestamp                                                           |               |
| <sup>888</sup> Visitor PINs         | <b>B</b> Faizan Khan    | Granted                             | Main door test / Faizan Test Site                       | <b>Pin Unlock</b>    | 18 days ago | 2023-08-12 12:55 am | 2023-08-26 8:00 am                                                  |               |
| <b>自 Schedules</b>                  |                         | <b>O</b> Incorrect Pin              | Main door test / Faizan Test Site                       | <b>Pin Unlock</b>    | 18 days ago | 2023-08-12 12:55 am | <b>A</b> Unlock                                                     |               |
| $\mathscr{P}$ Integrations          |                         | <b>O</b> Incorrect Pin              | Main door test / Faizan Test Site                       | <b>Pin Unlock</b>    | 18 days ago | 2023-08-12 12:54 am | <b>C</b> Live View                                                  |               |
| <b>® Settings</b>                   |                         | <b>a</b> Incorrect Pin              | Main door test / Faizan Test Site                       | <b>Pin Unlock</b>    | 18 days ago | 2023-08-12 12:54 am | <b>Add Note</b>                                                     |               |
|                                     | <b>B</b> Faizan Khan    | Granted                             | Main door test / Faizan Test Site                       | <b>Key Card</b>      | 18 days ago | 2023-08-12 12:54 am |                                                                     |               |
| Reports                             | <b>Harish Naik</b>      | Granted                             | Entry Kitchen / Harish test                             | <b>Pin Unlock</b>    | 18 days ago | 2023-08-12 12:54 am | <b>RECENT ACTIVITY</b>                                              | View All      |
| භී<br><b>A</b> Hardware             | <b>B</b> Faizan Khan    | Granted                             | Main door test / Faizan Test Site                       | <b>Kev Card</b>      | 18 days ago | 2023-08-12 12:54 am | <b>Front Door</b>                                                   | 3 days ago    |
| S Audit Logs                        | <b>B</b> Faizan Khan    | Granted                             | Main door test / Faizan Test Site                       | <b>Kev Card</b>      | 18 days ago | 2023-08-12 12:53 am | Swiftlane HQ                                                        |               |
| $\checkmark$                        | <b>B</b> Faizan Khan    | Granted                             | Main door test / Faizan Test Site                       | <b>Key Card</b>      | 18 days ago | 2023-08-12 12:53 am | <b>Front Door</b><br>Swiftlane HQ                                   | 3 days ago    |
| <b>@</b> RentGPT                    | Faizan Khan             | Granted                             | Main door test / Faizan Test Site                       | <b>Key Card</b>      | 18 days ago | 2023-08-12 12:48 am | <b>Front Door</b>                                                   | 10 days ago   |
| Refer & Earn \$750                  | <b>B</b> Faizan Khan    | <b>O</b> Granted                    | Main door test / Faizan Test Site                       | <b>Key Card</b>      | 18 days ago | 2023-08-12 12:47 am | Swiftlane HQ                                                        |               |
|                                     | F Faizan Khan           | Granted                             | Main door test / Faizan Test Site                       | <b>Key Card</b>      | 18 days ago | 2023-08-12 12:47 am | <b>Front Door</b><br>Swiftlane HQ                                   | 10 days ago   |
|                                     |                         | <b>O</b> Invalid Key Card           | Main door test / Faizan Test Site                       | <b>Key Card</b>      | 18 days ago | 2023-08-12 12:46 am | Front Door                                                          | 17 days ago   |

## **2.2.Creating a Site**

<span id="page-3-0"></span>*A "Site" is a virtual representation of the actual install location, the install location can be a building, a specific area inside a building, an address, etc.*

2.2.1. To create a site, click on "Sites & Access Points" in the left panel.

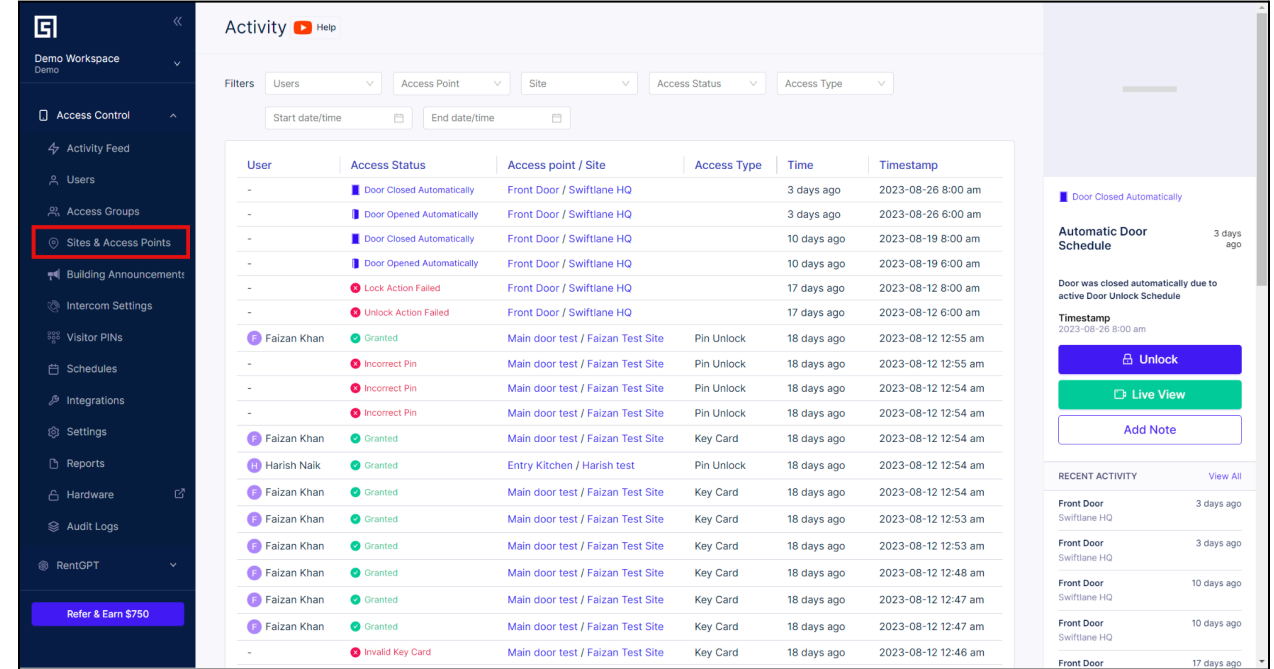

#### 2.2.2. Click on "Add Site".

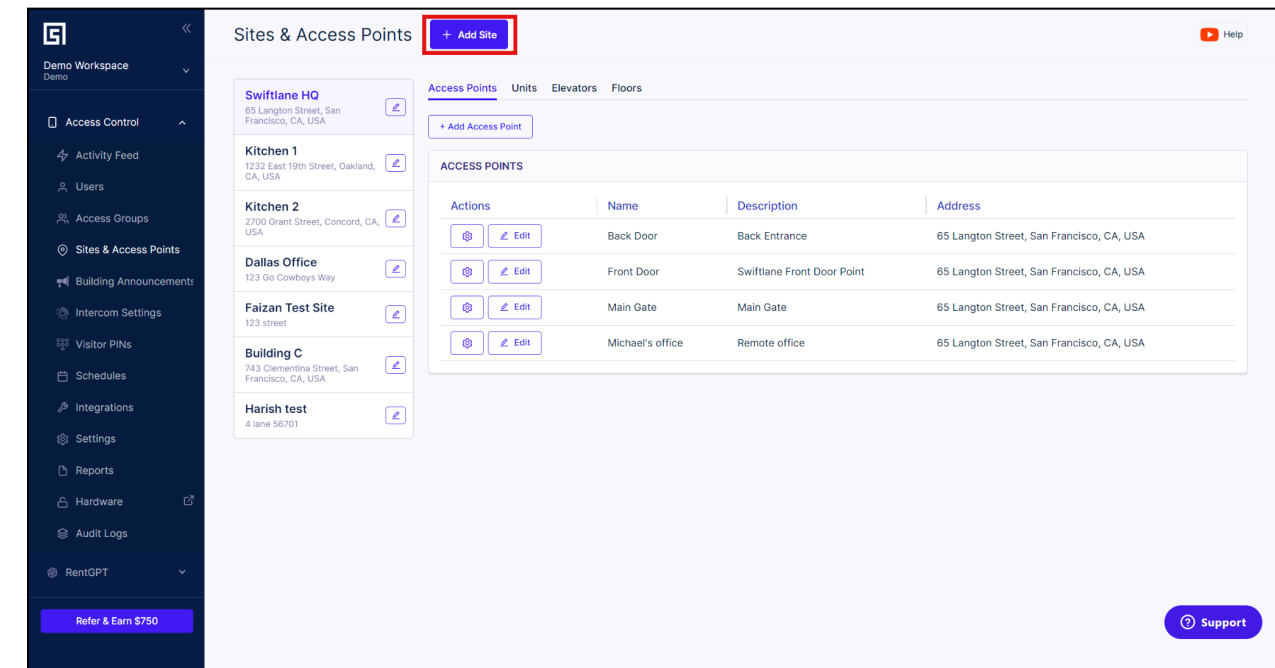

2.2.3. Input the required information and click "Create".

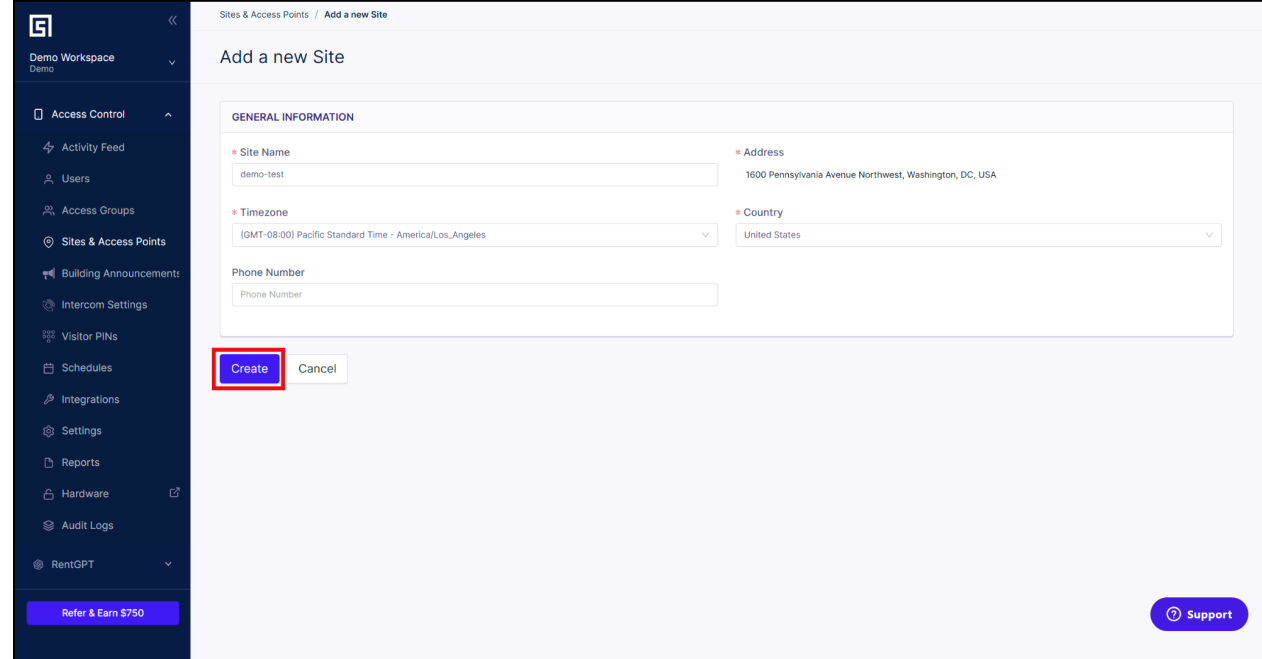

2.2.4. After clicking "Create", you will see the newly created site in the left panel.

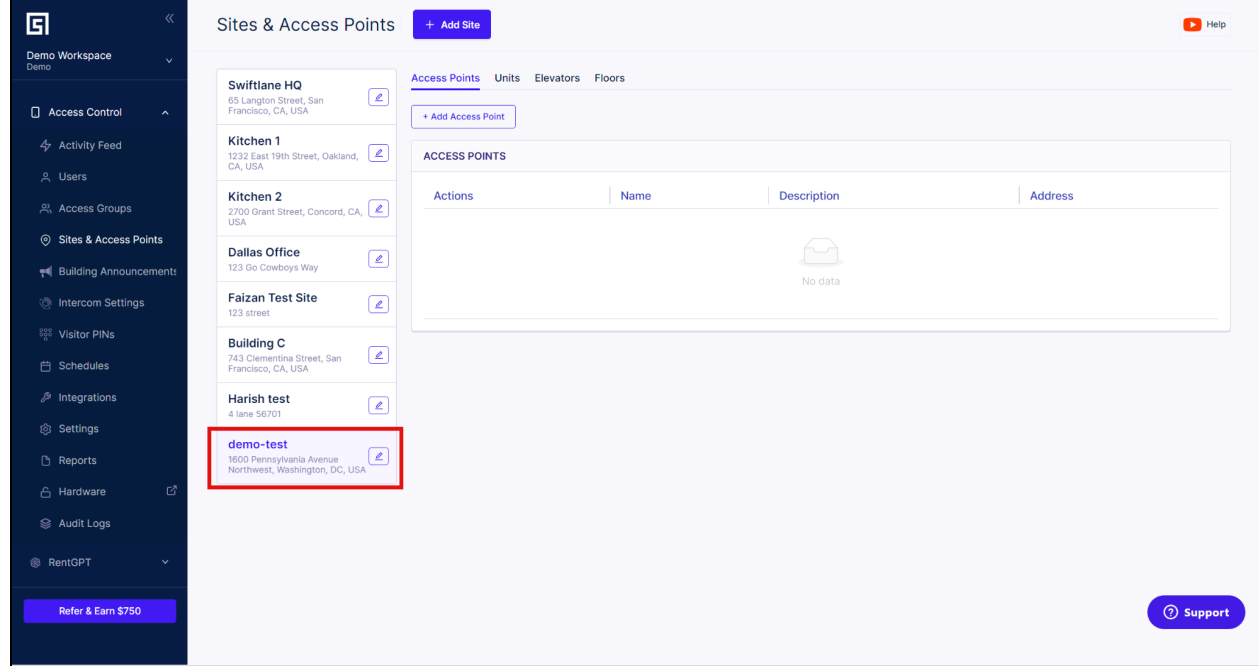

## <span id="page-5-0"></span>**2.3.Creating an Access Point**

<span id="page-5-1"></span>*An "Access Point" is a logical/virtual representation of the entry point that you want to secure the Swiftlane access control system. A site can have multiple access points.*

2.3.1. On the site view, click on "Add Access Point".

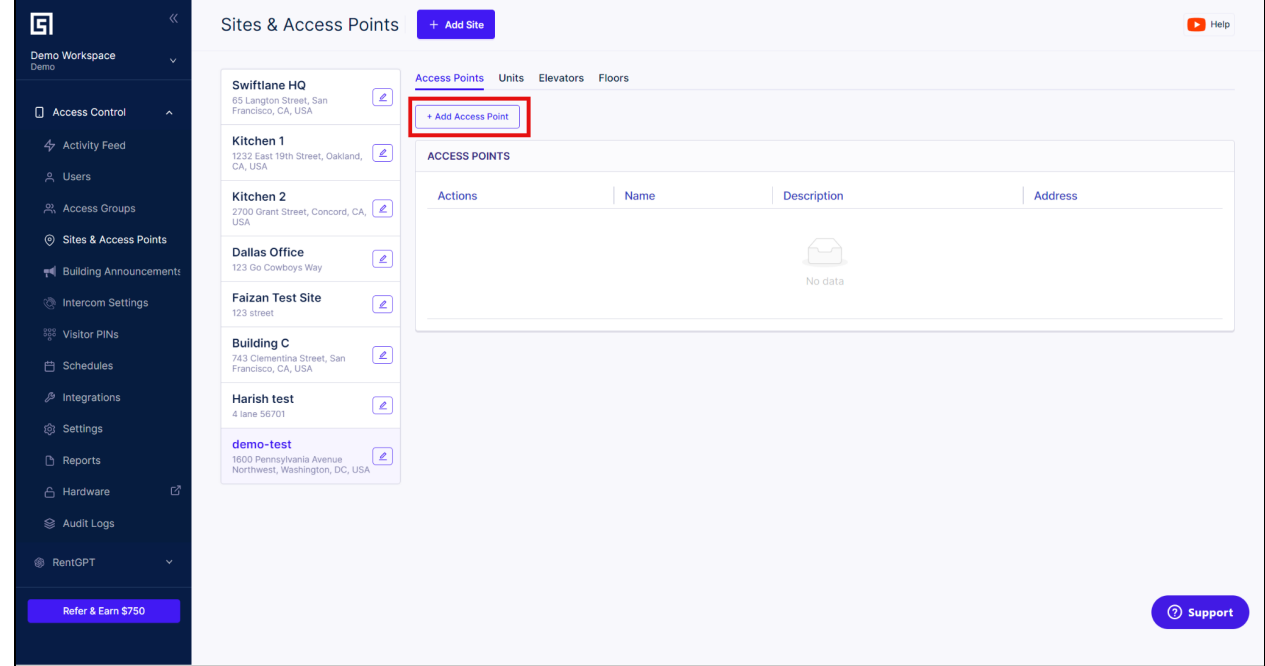

2.3.2. On the "Add a new Access Point" page, add the required information and click "Create".

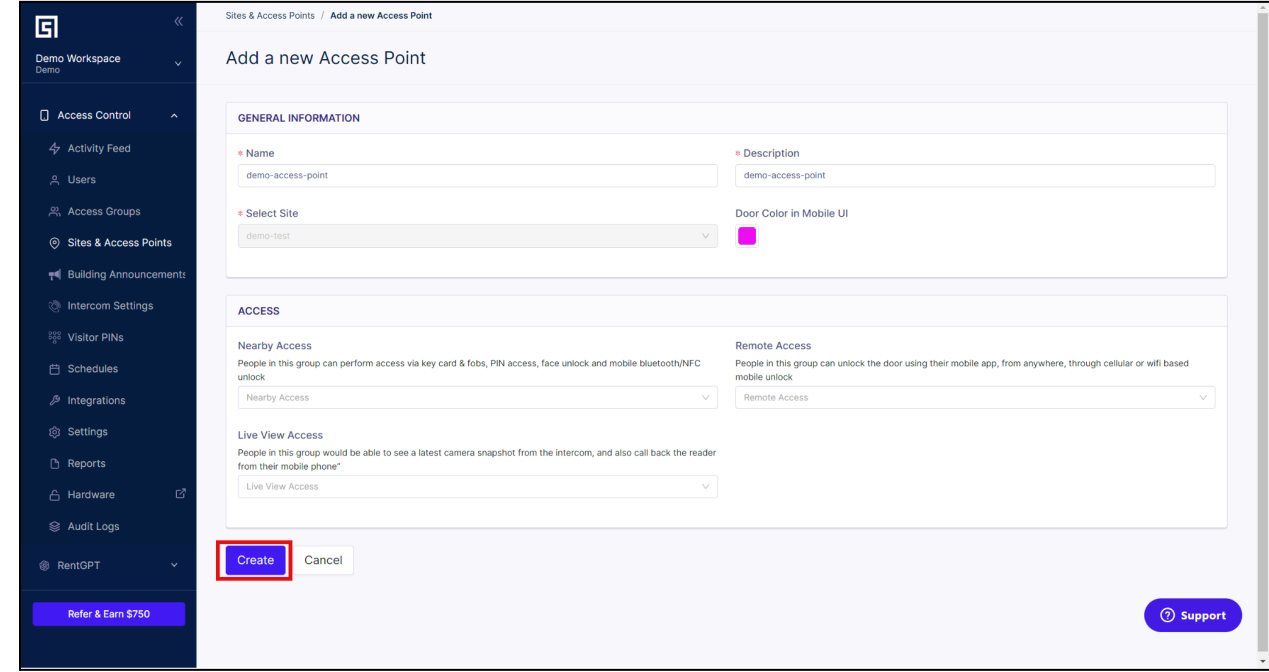

2.3.3. After you have created the access point, you will see the new created access point.

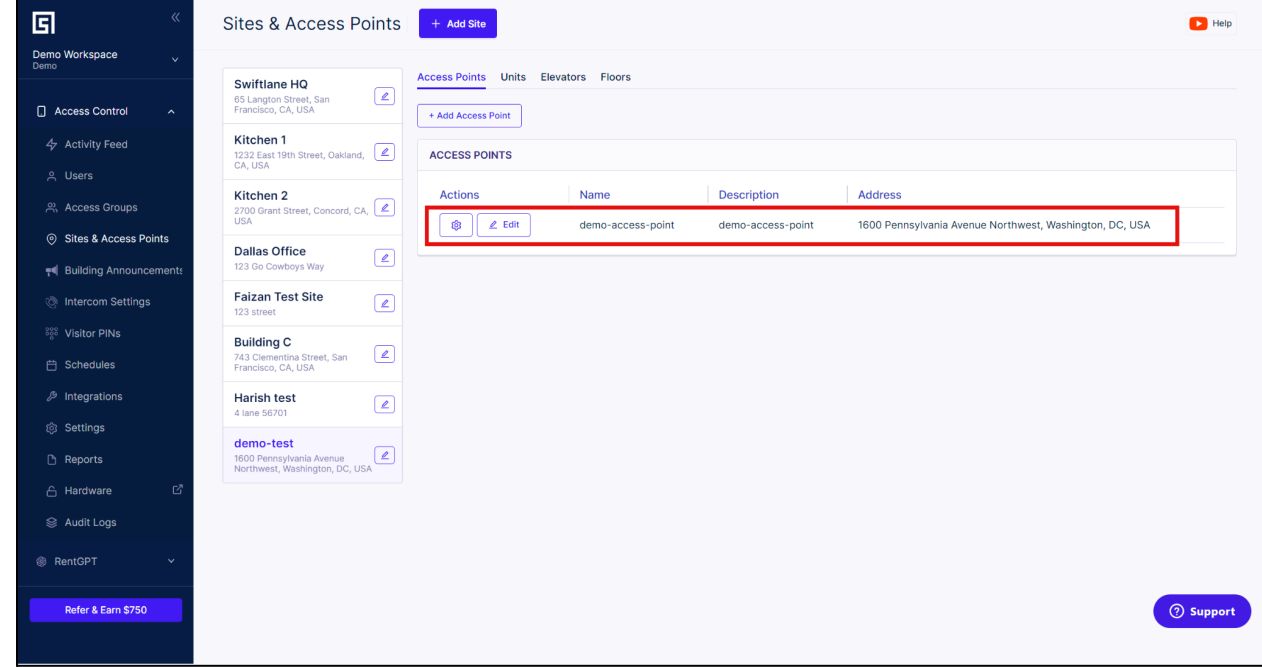

### <span id="page-7-0"></span>**2.4.Adding a DCU to an Access Point**

2.4.1. Click on "Edit" on the newly created access point.

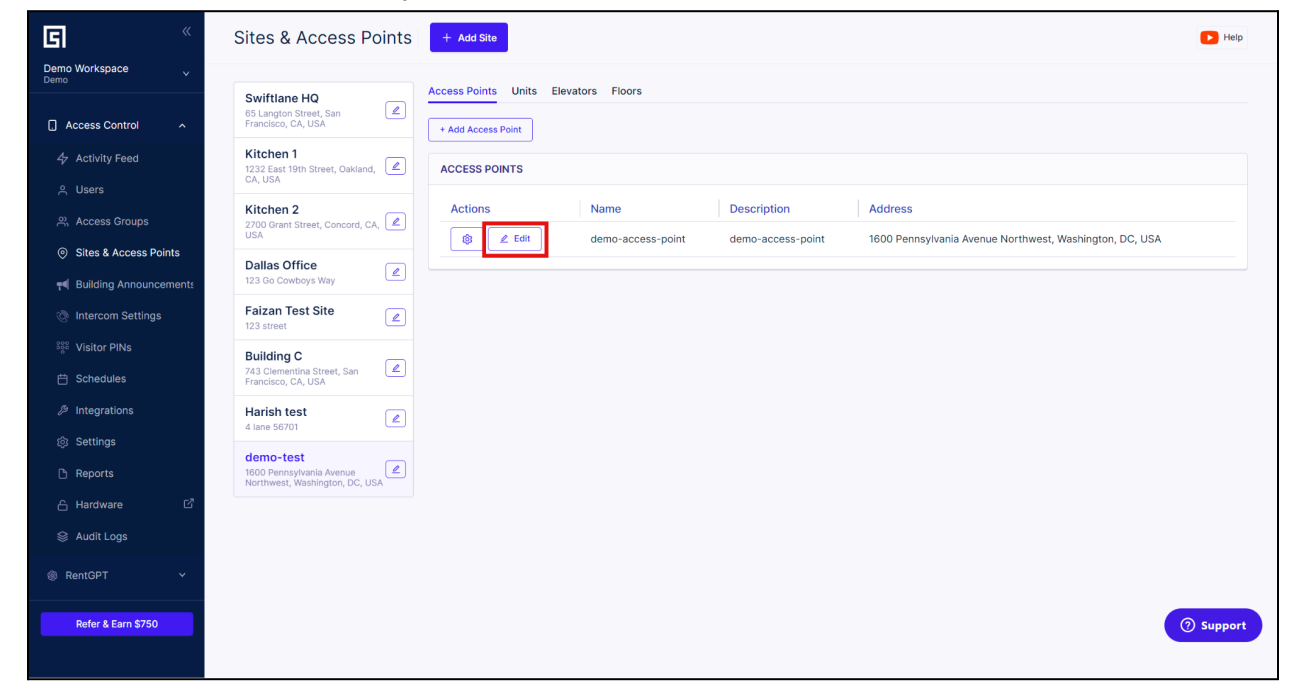

2.4.2. Scroll down to the section "Assigned Door Controllers" and click "Edit/Assign Device(s)".

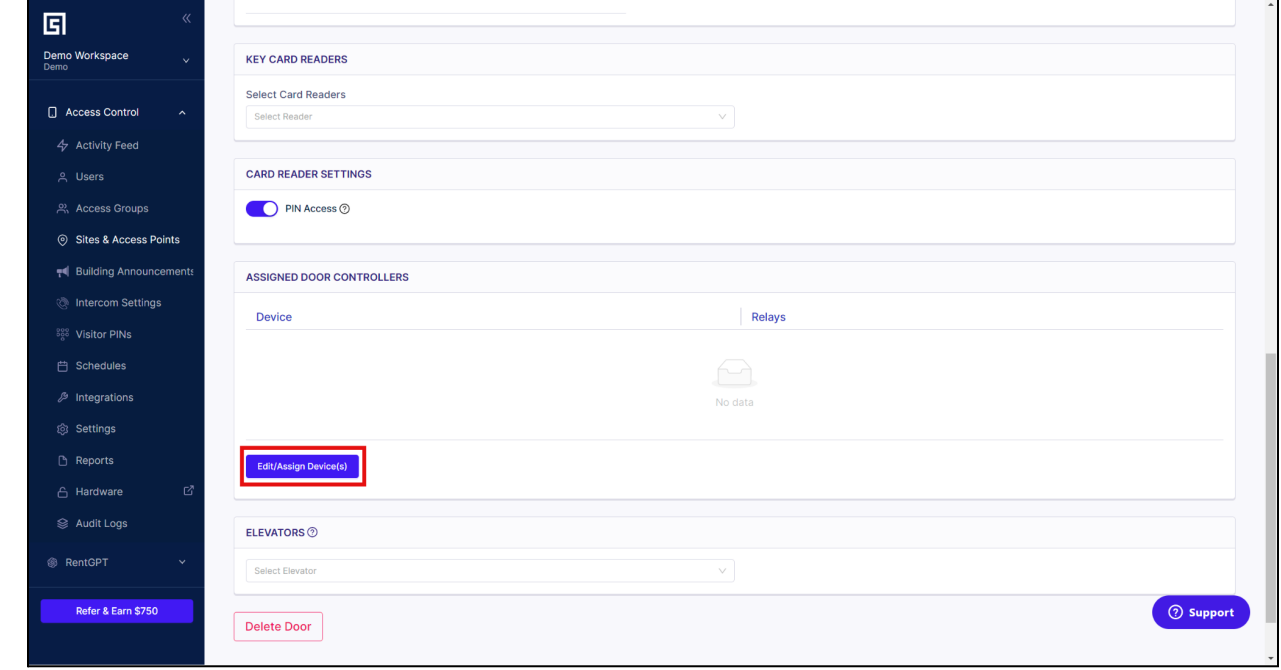

2.4.3. On the "Edit/Assign Device(s)" pop-up, click on the dropdown and select the required DCU that you want to add to the access point.

**If no Door Controllers are listed, please contact Swiftlane support at [support@swiftlane.com](mailto:support@swiftlane.com) or 505-65-SWIFT to add the existing hardware into the account. For relays built inside Swiftreader X, you will see entries with three relays as well. You are able to also fire more than one relay, and set an individual timer for how long the relay should release the door.**

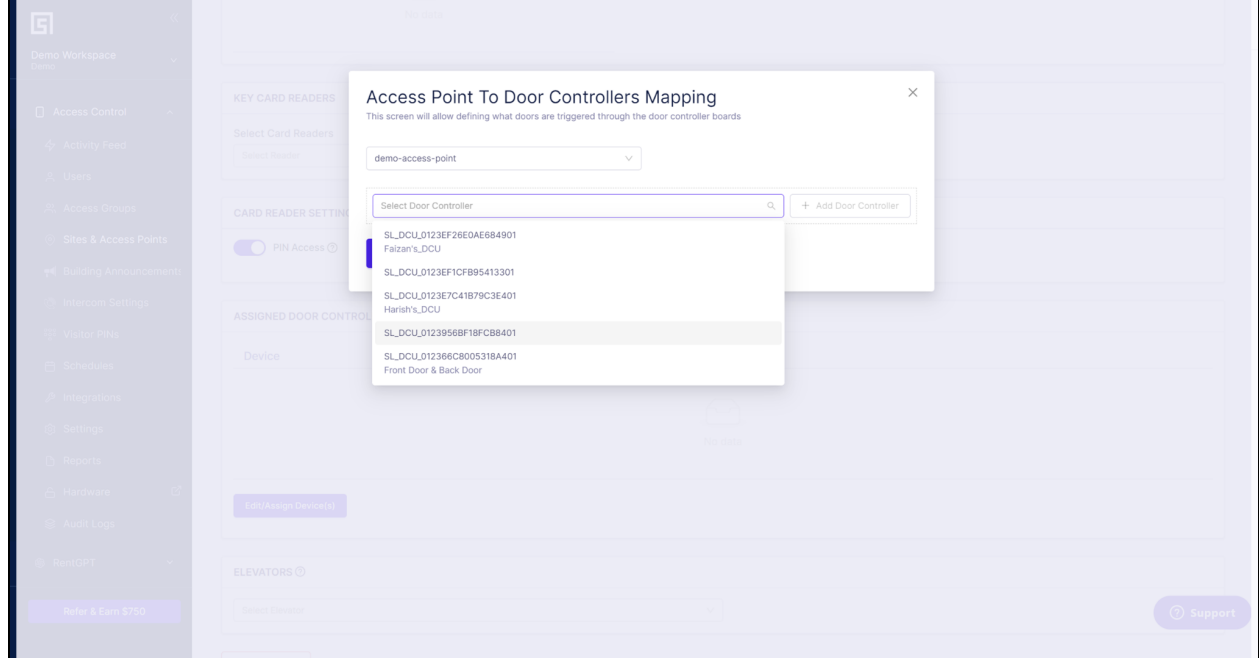

2.4.4. Click on the "Add Door Controller" button.

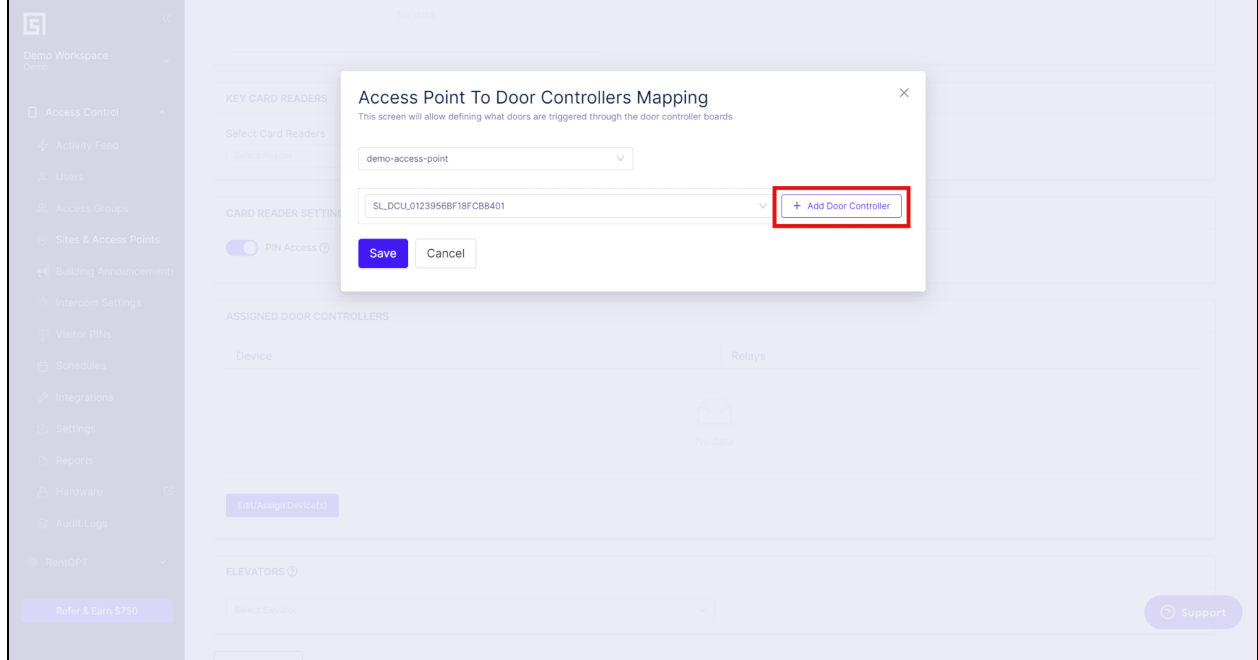

2.4.5. The assigned DCU will now show its available relays for assignment. Select the relay that is physically tied to the lock that is installed on the access point. You can also modify the amount of the time the relay will trigger for when an unlock happens. In this example "Relay 1" is tied to the access point with an unlock time of 10 seconds. You can map multiple relays to a single access point, if your physical hardware consists of more than one locking hardware. This is common for vestibules, dual panel swinging doors, etc.

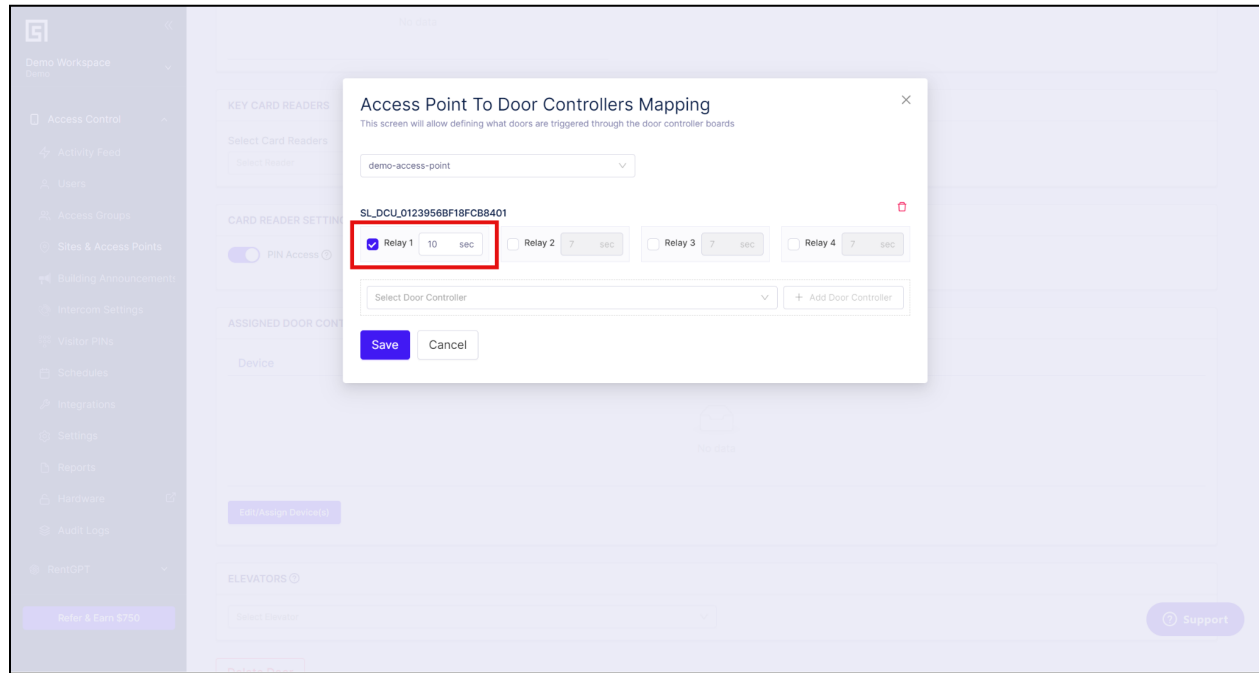

2.4.6. Click "Save". The DCU is now mapped to the access point.

 $\blacksquare$ 

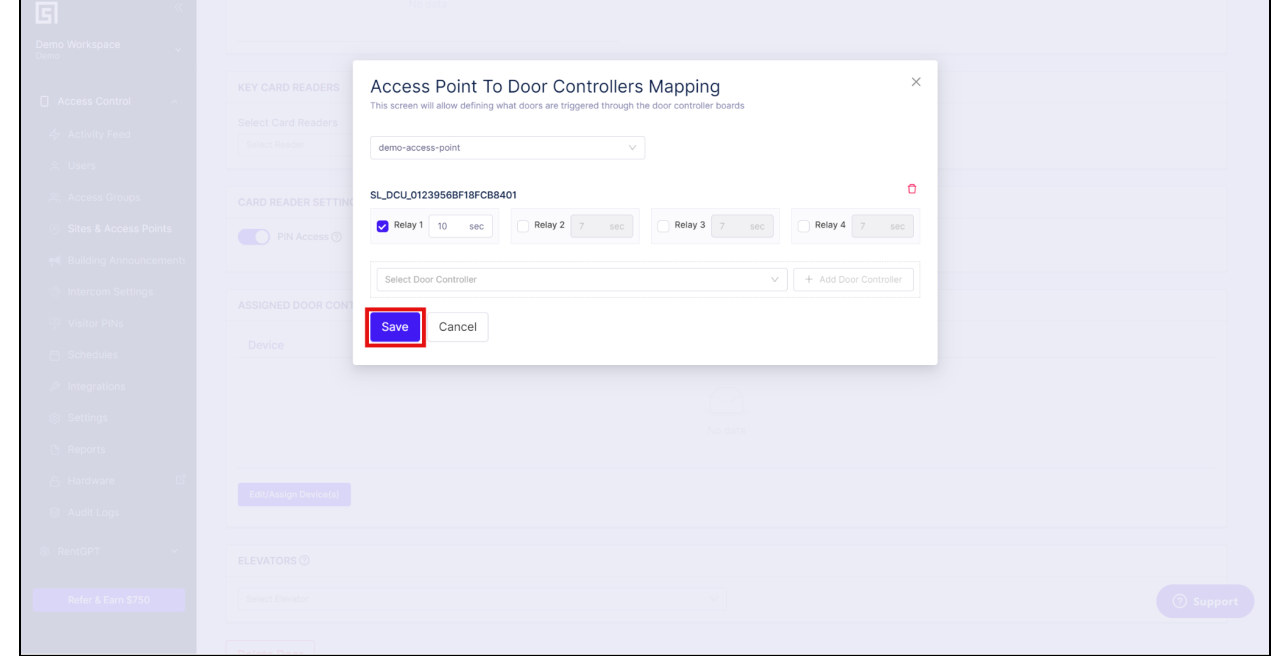

## **2.5.Mapping a Card Reader to a DCU**

<span id="page-10-0"></span>*A Key Card Reader in the admin dashboard is a virtual representation of the physical key card reader.*

2.5.1. A card reader needs to be created, before it can be mapped to a DCU. To create a reader, click on "Hardware" on the left panel and then click on "Key Card Readers".

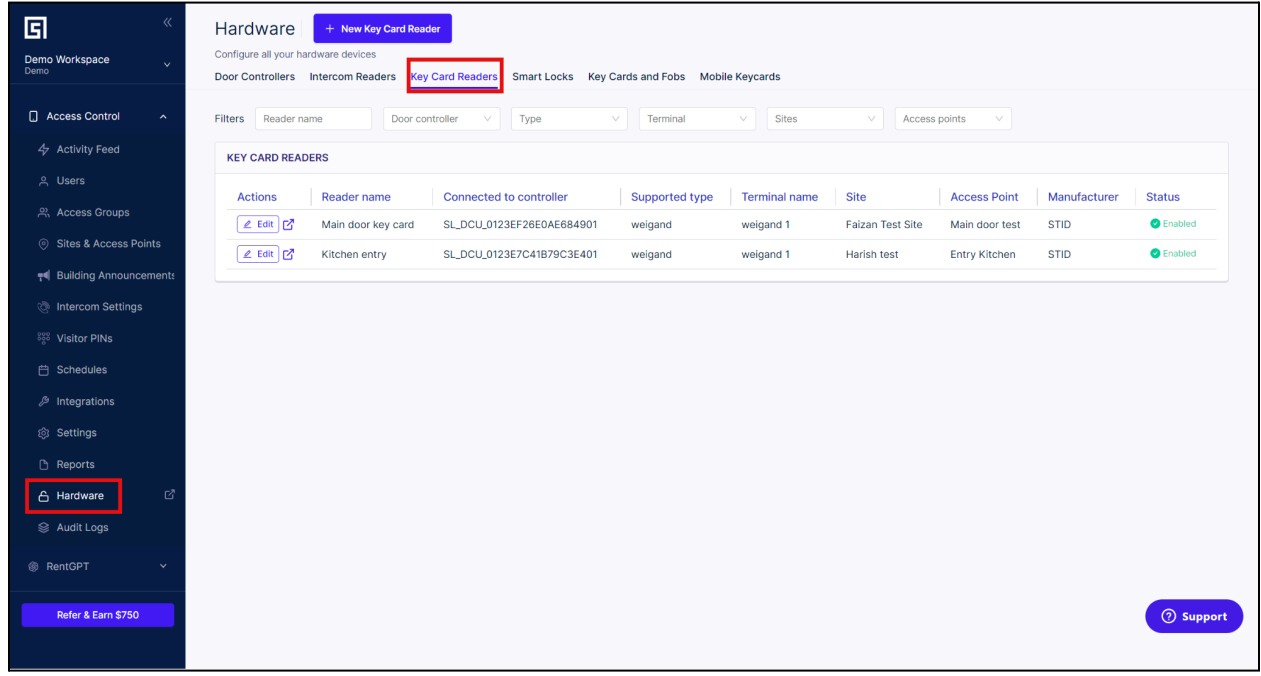

#### 2.5.2. Click on "New Key Card Reader".

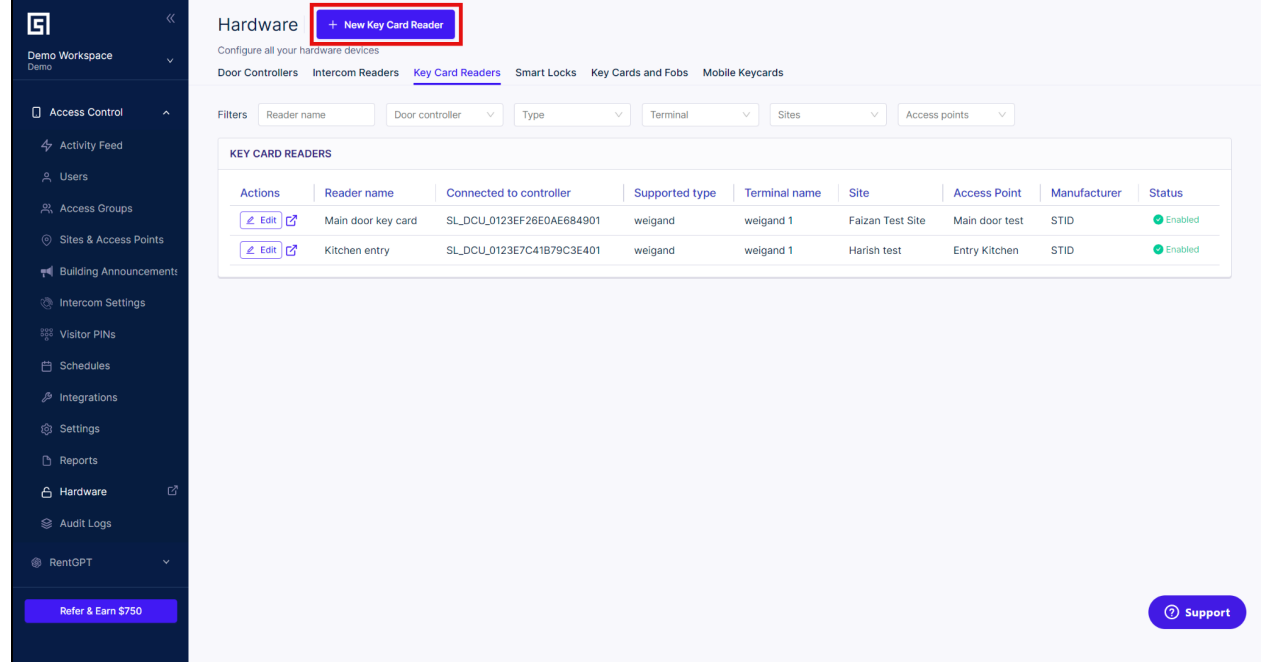

#### 2.5.3. Add the required information as shown below.

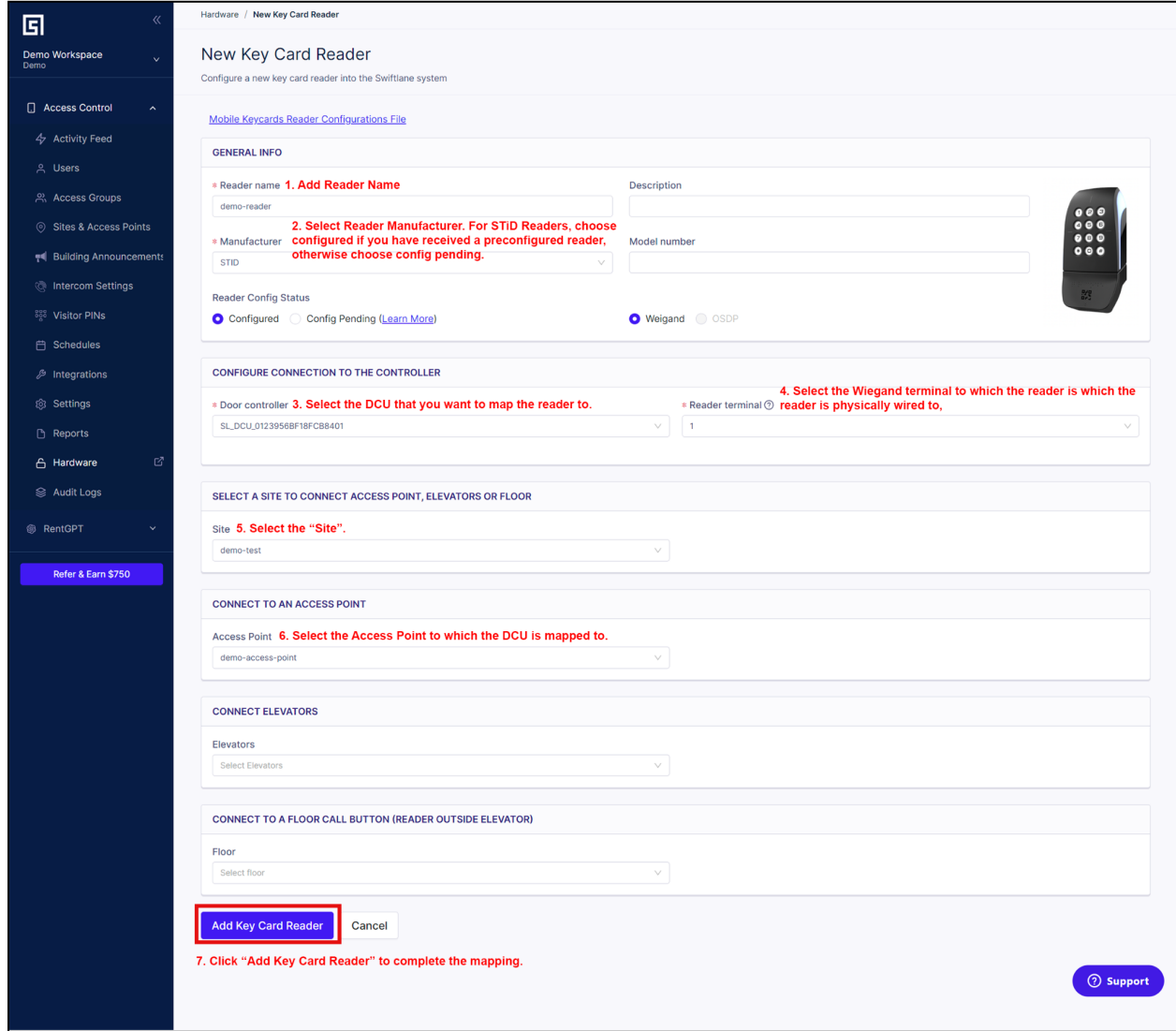

## <span id="page-13-0"></span>**2.6.Adding a Key Card through the "Hardware" tab**

2.6.1. To add a key card, select "Hardware" in the left panel and click "Key Cards and Fobs".

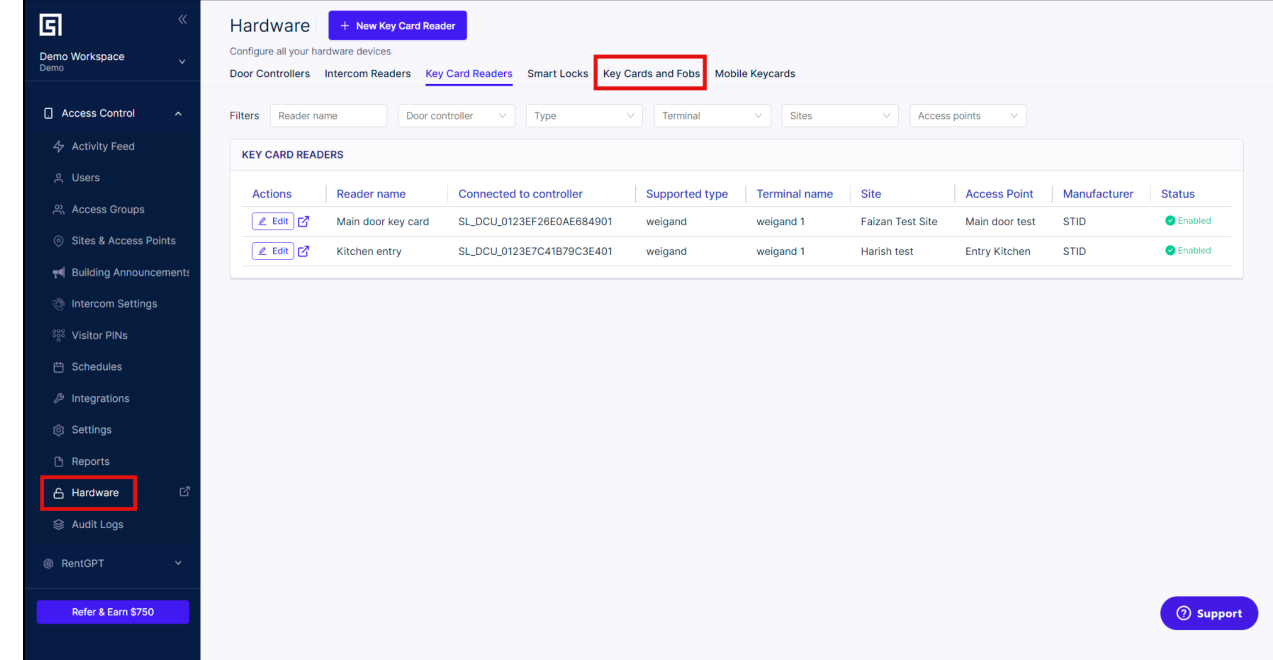

#### 2.6.2. Click on "New Key Card".

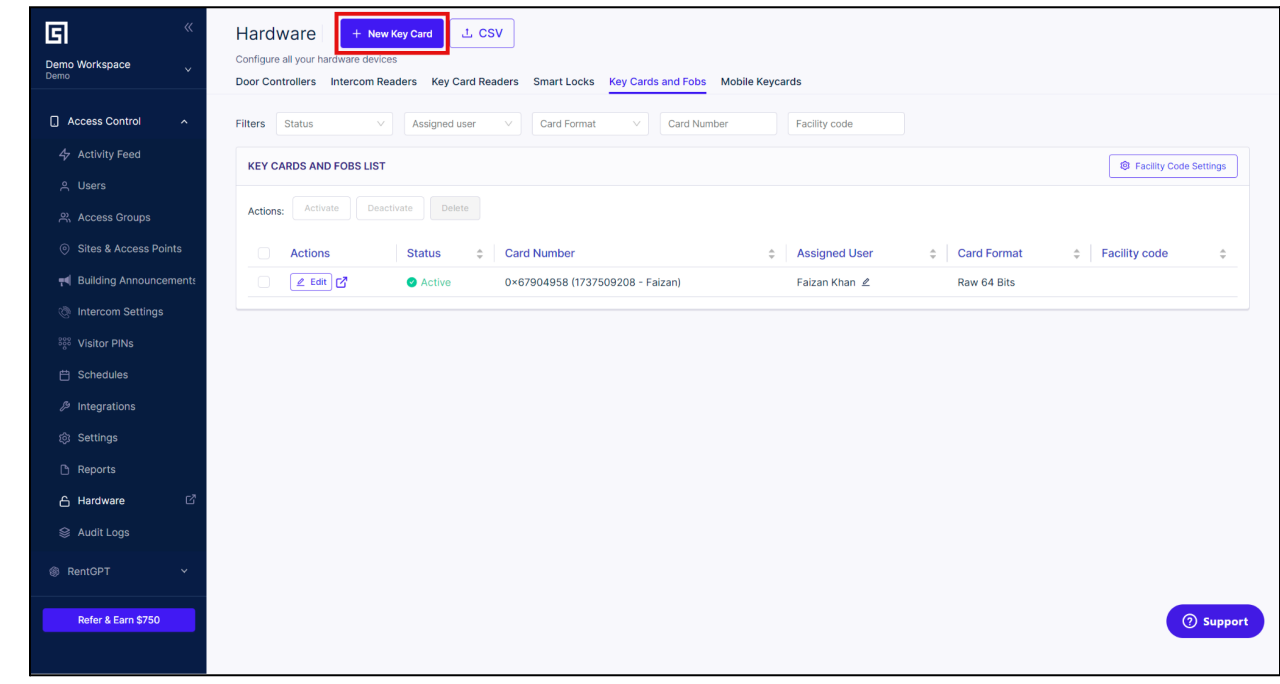

2.6.3. Enter the "card bit length" and "card format" in the "CARD FORMAT" section.

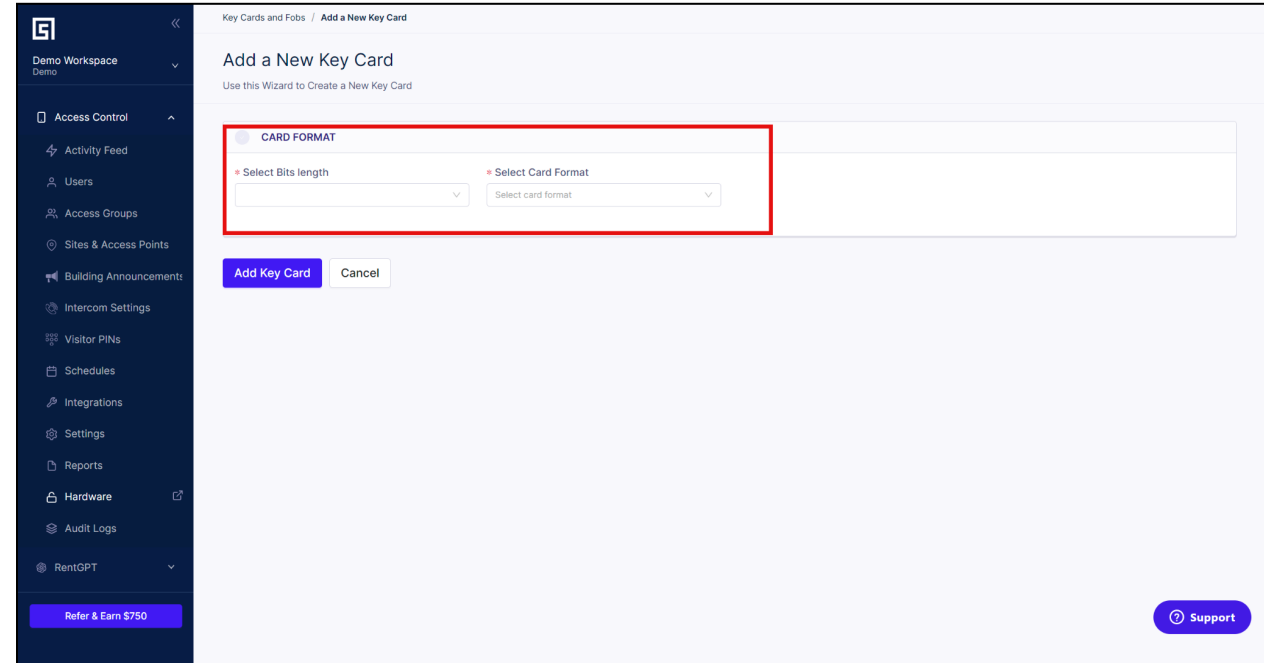

2.6.4. Select the card number format as "Decimal" or "Hexadecimal".

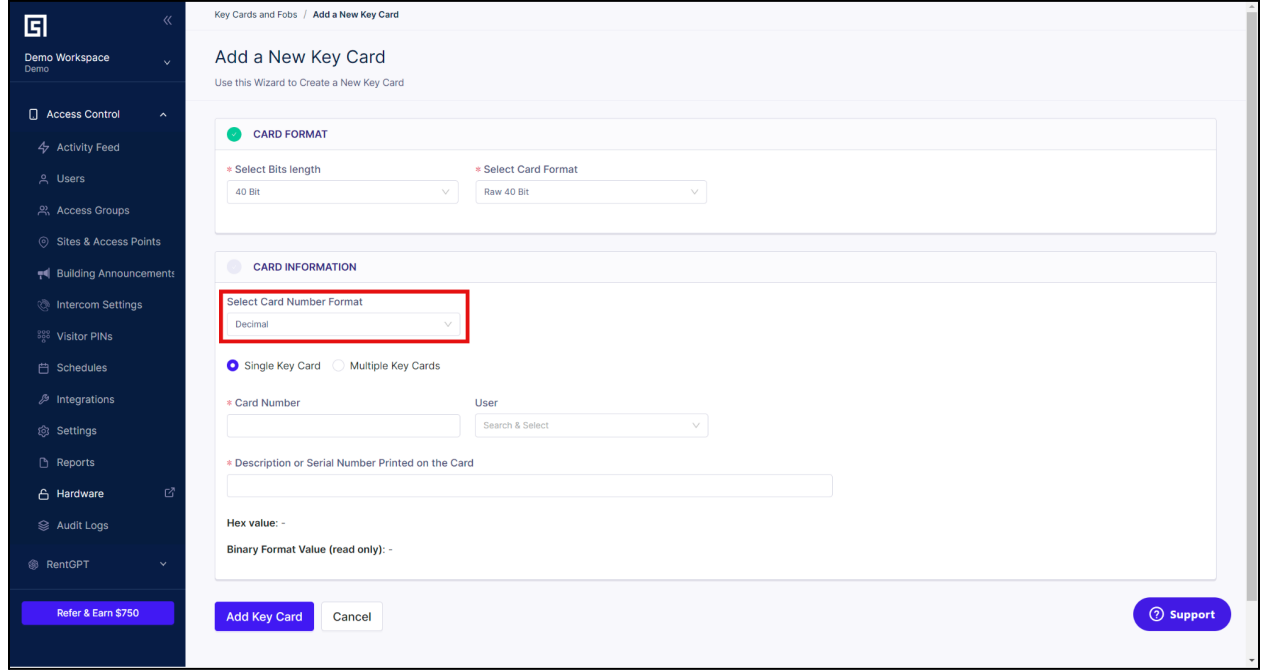

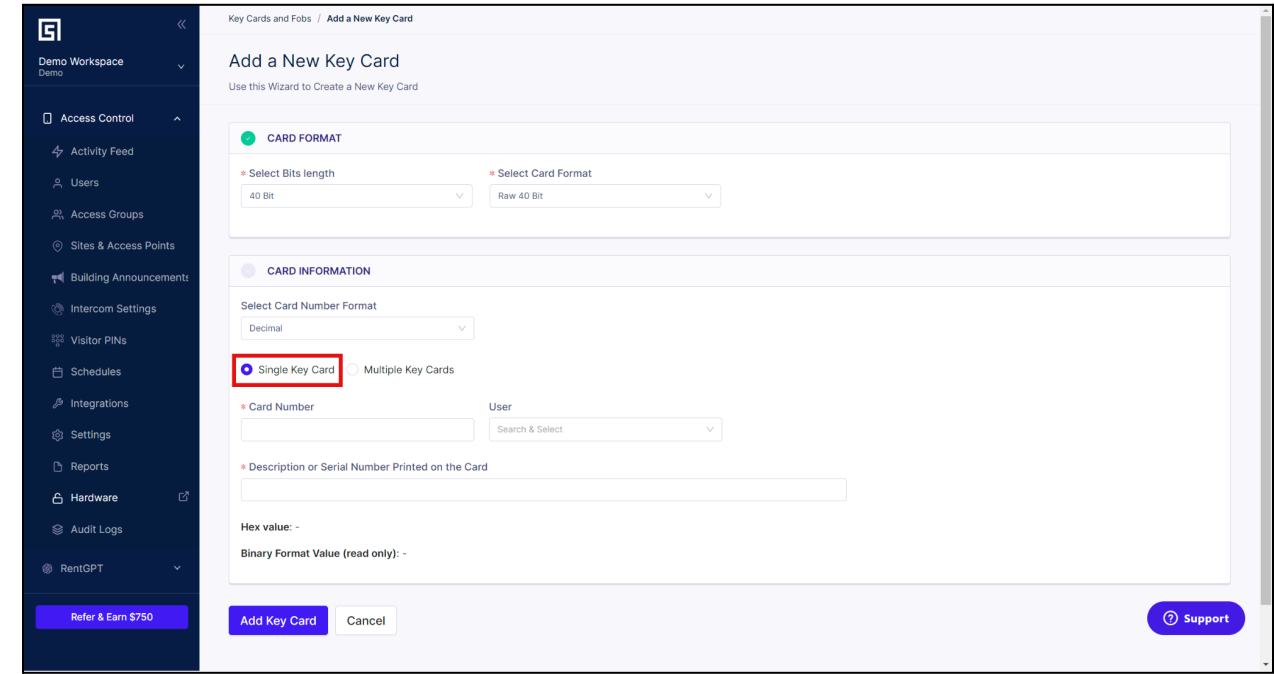

2.6.5. To add a single key card, select the "Single Key Card" checkbox

2.6.5.1. Enter the card number, description for the card number. You can choose if you want to assign it to a user.

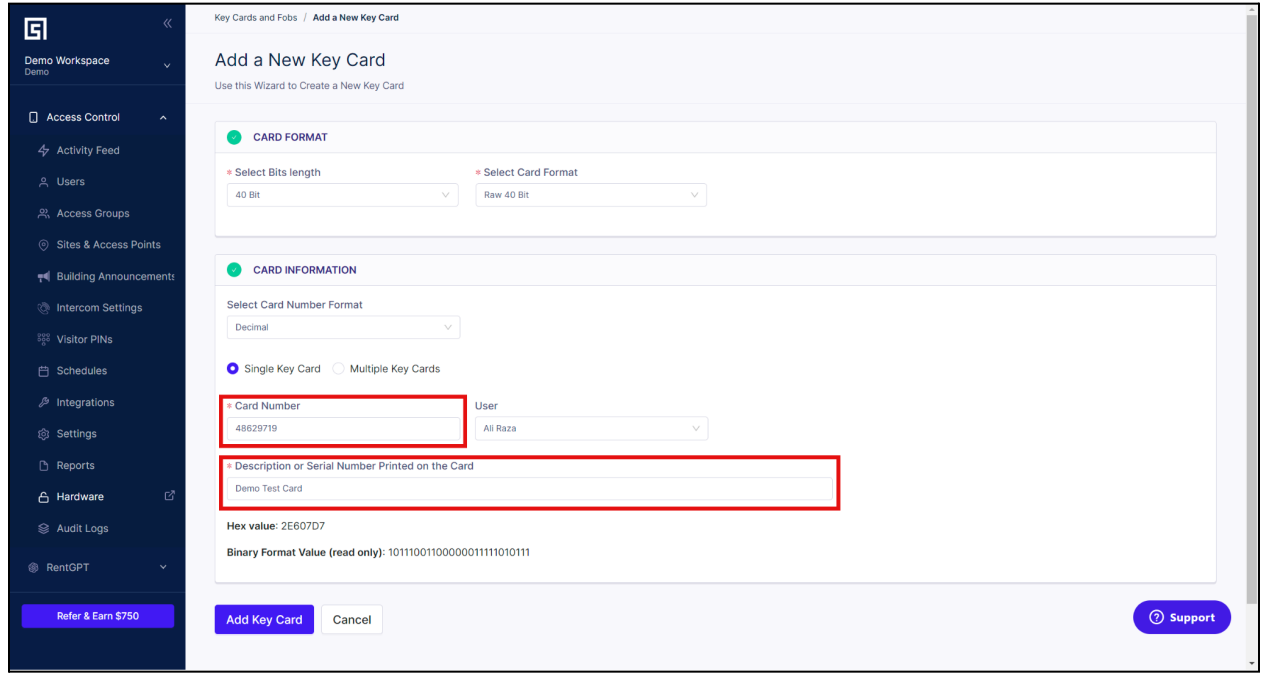

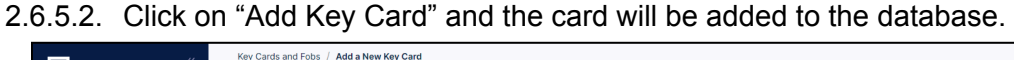

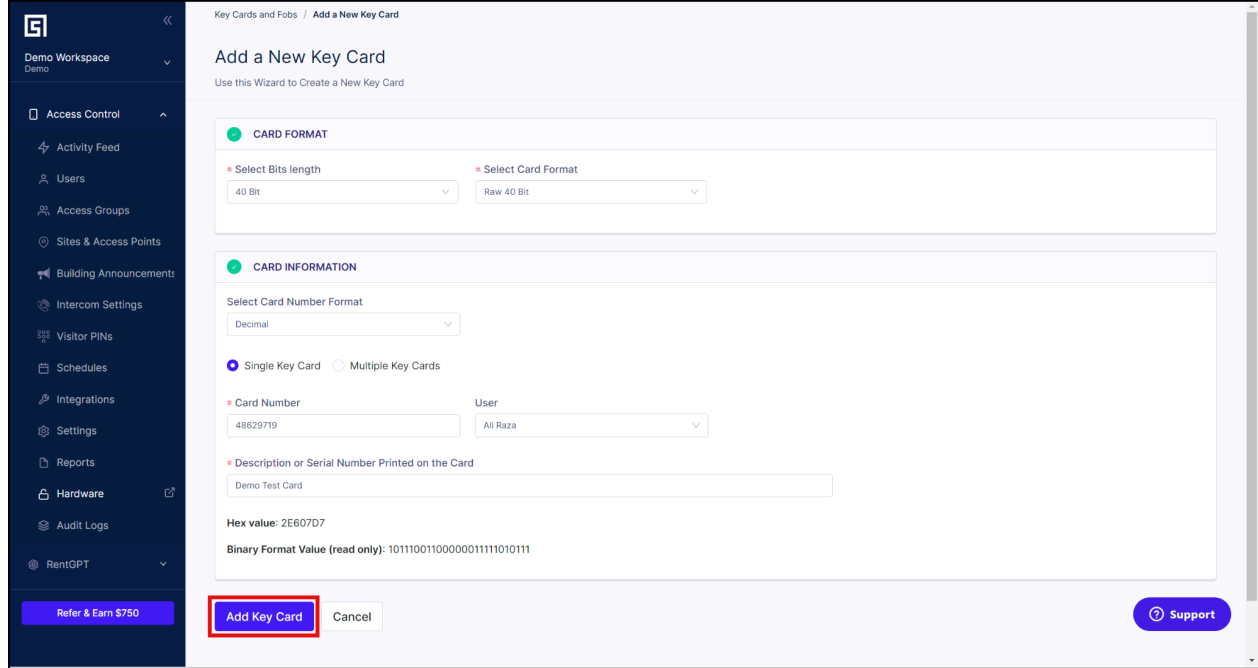

2.6.6. To add multiple cards in a single go, select the "Multiple Key Cards" checkbox in the "CARD INFORMATION" section.

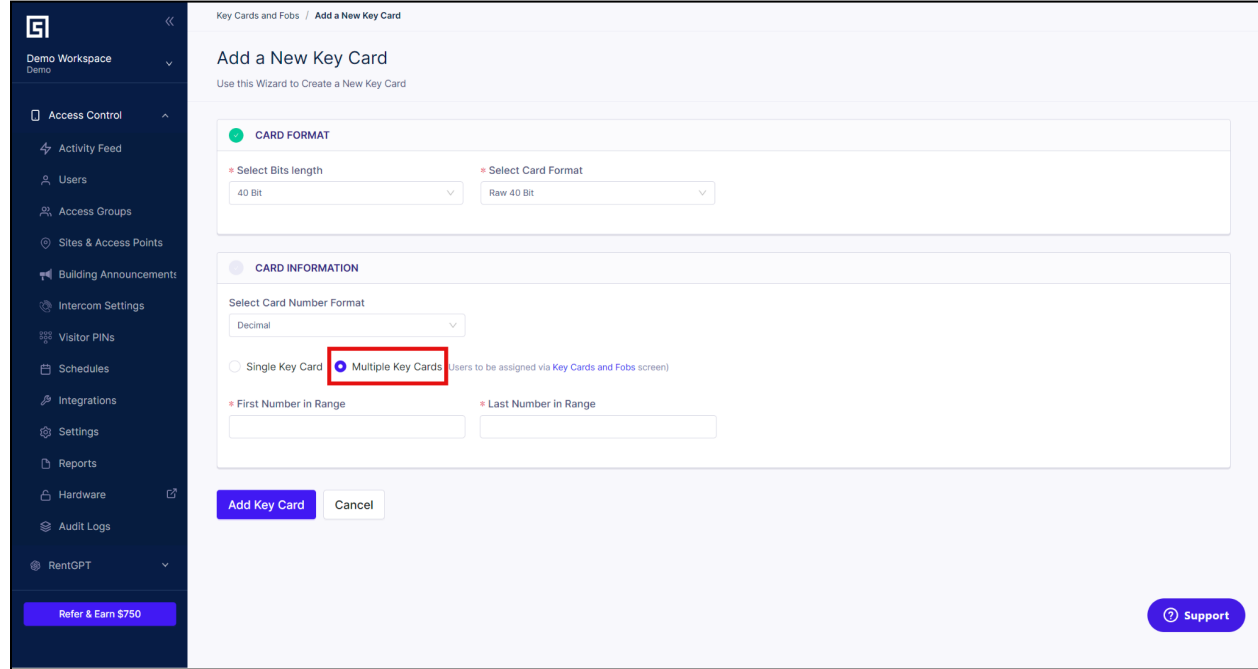

2.6.6.1. Enter the first and last number of the Key cards that you want to add. The following image shows how to add 10 beginning with "2000101" (decimal) and ending with "2000110" (decimal). User assignment for multiple key cards is done via the "Key Cards and Fobs" page.

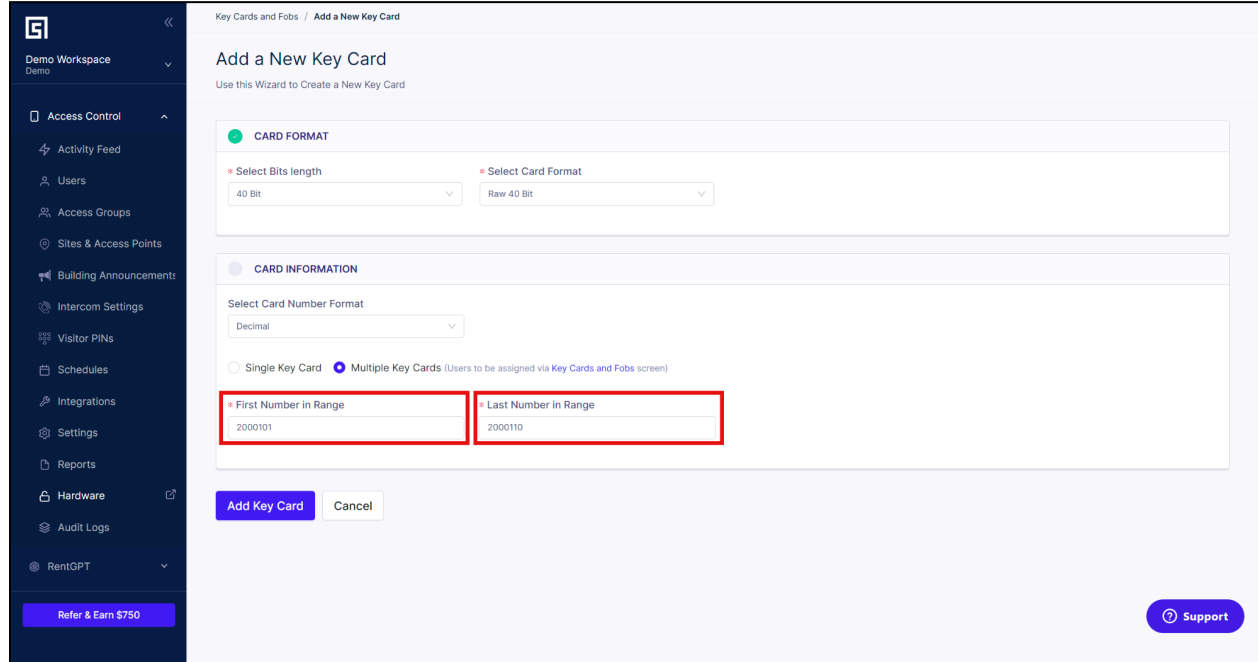

2.6.6.2. Click on "Add Key Card" and the cards will be added to the database.

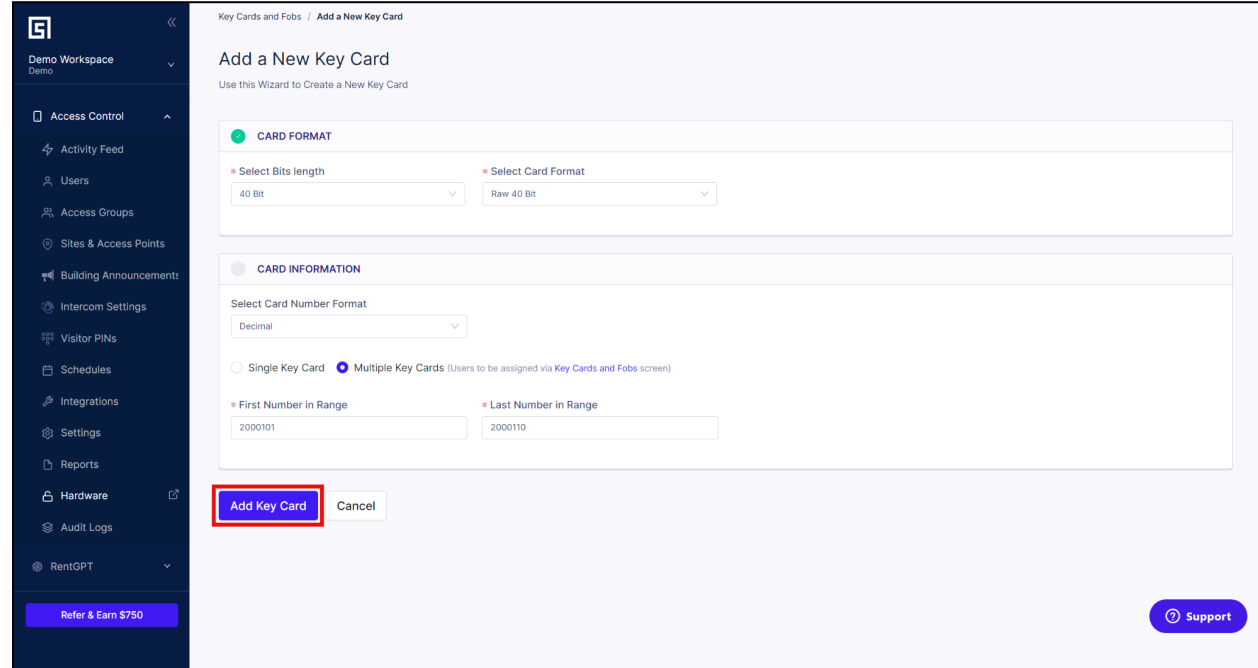

## <span id="page-19-0"></span>**2.7.Adding Keycard from Activity Feed**

- 2.7.1. To add a keycard from the activity feed, first make sure that everything DCU is powered on and connected. Also make sure that the DCU is added to the access point and the reader is mapped to the DCU.
- 2.7.2. Swipe a card on the DCU. A "Invalid Key Card" will appear in the activity feed.

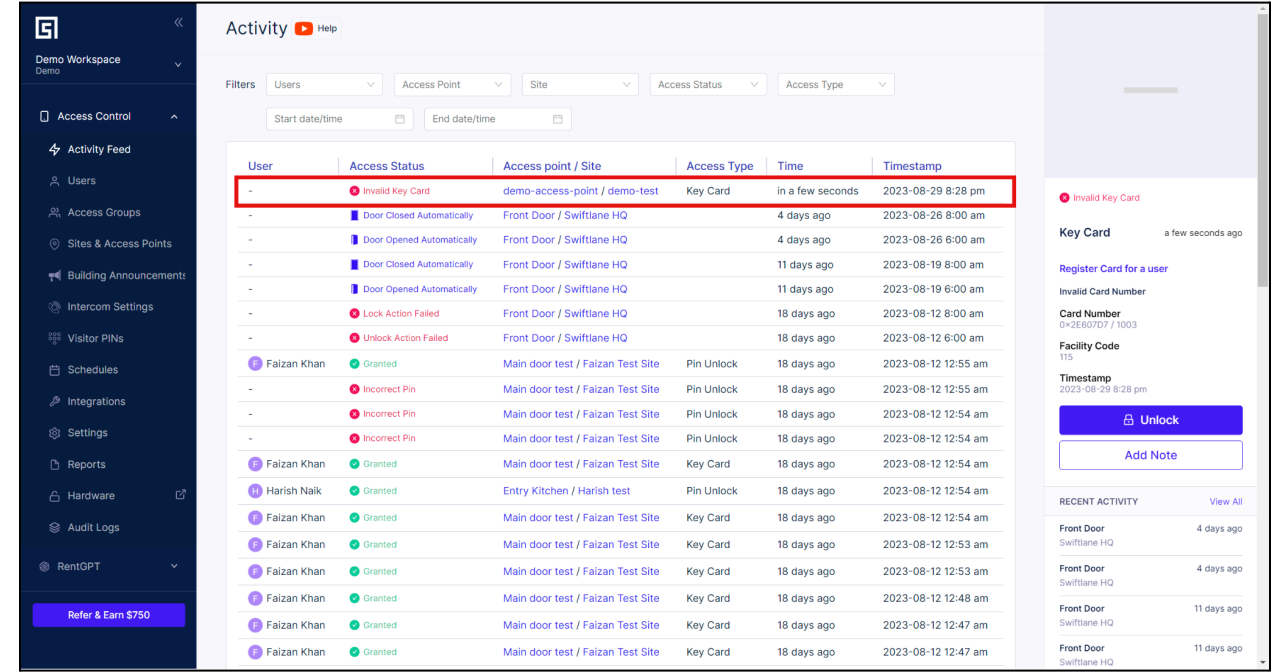

2.7.3. Click on the "Invalid Key Card" entry and on the right hand side click on "Register Card for a user".

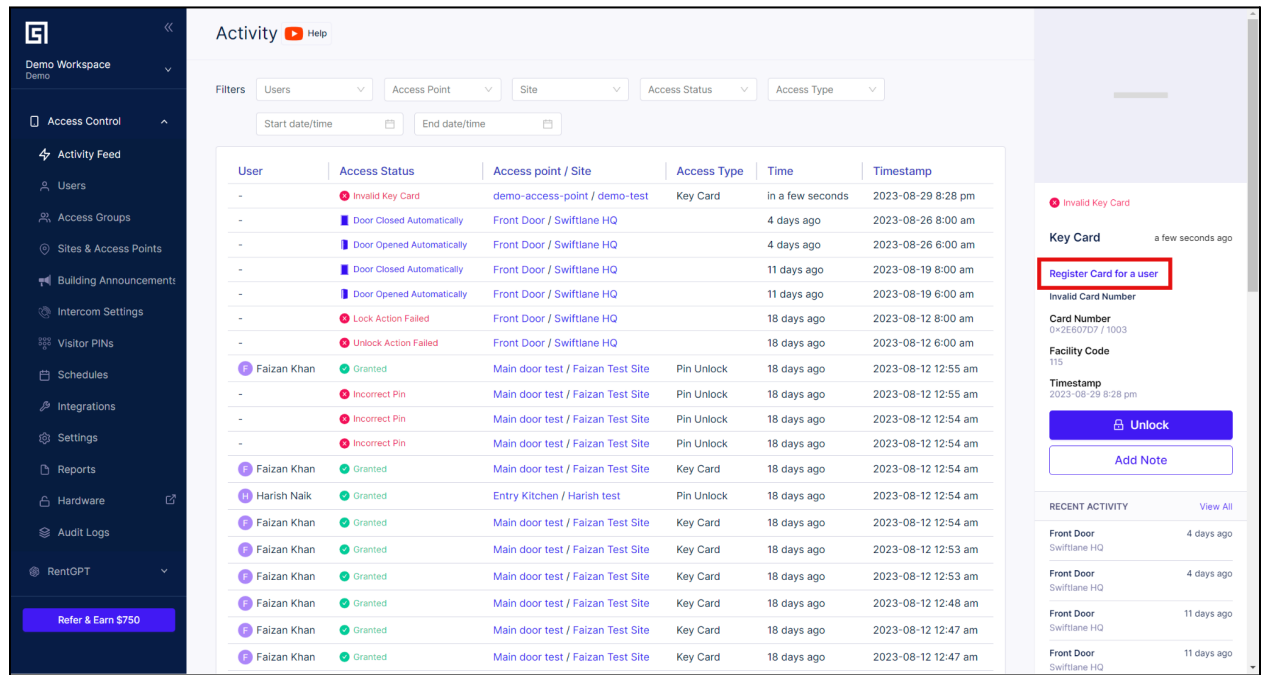

2.7.4. After clicking "Register Card for a user" you will arrive on the "Add new Key Card" screen. Most of the data field will be populated.

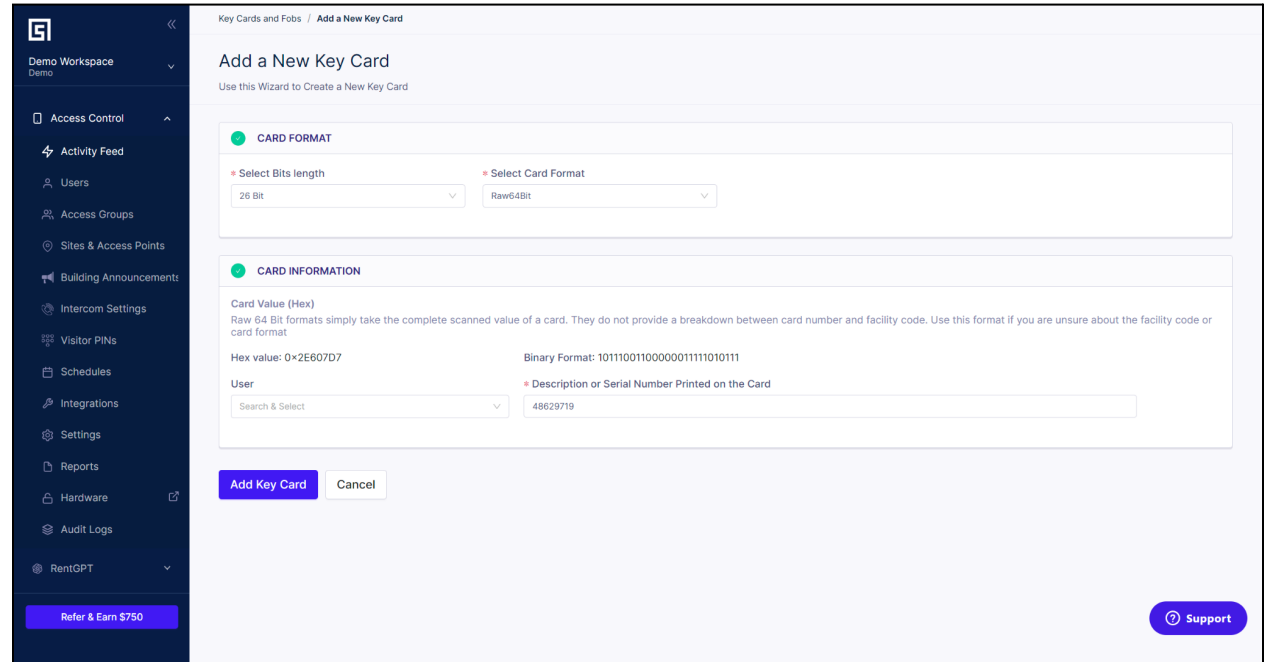

2.7.5. Ensure that the information is correct and click on "Add Key Card". The new key card will now be entered into the database.

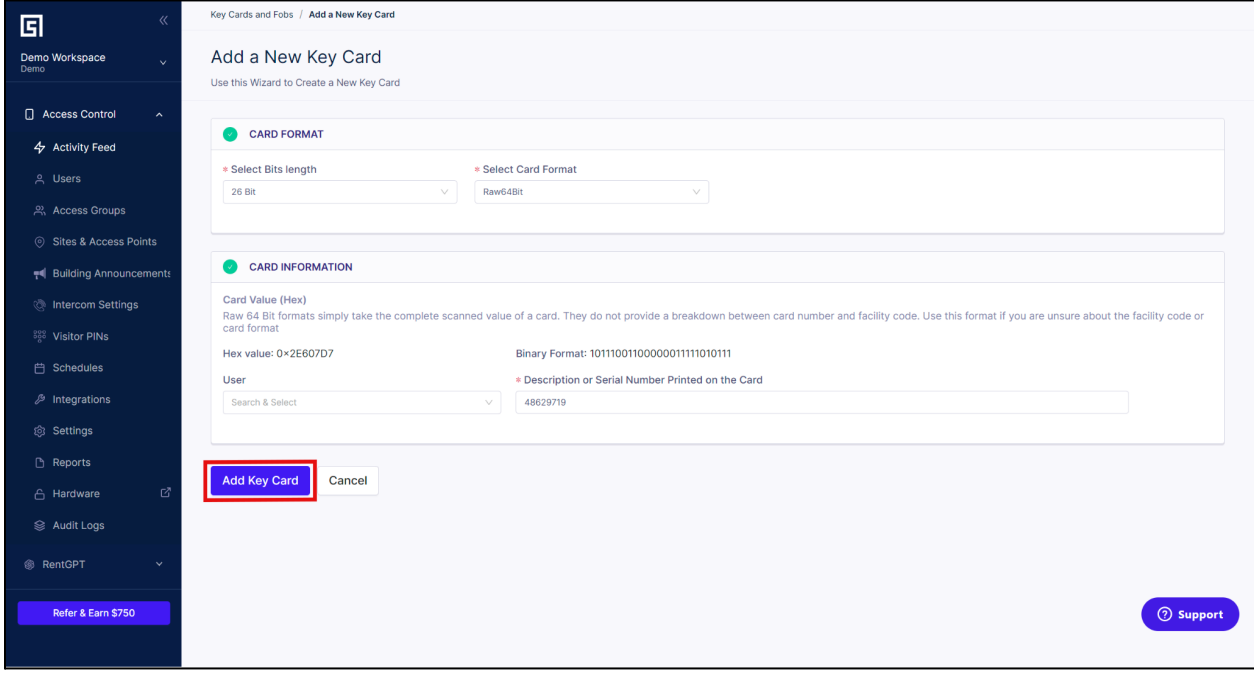

## **2.8.Configuring REX on DCU**

<span id="page-21-0"></span>REX (Request to Exit) is a physical input port on the DCU that can be configured in the admin *panel. REX inputs can be connected to multiple hardware devices physically. Common examples are Motion detectors, REX buttons, Panic bars, Postal Key modules, etc.*

2.8.1. To configure REX on a DCU, go to "Hardware" in the left panel and click on the "Door Controllers" tab.

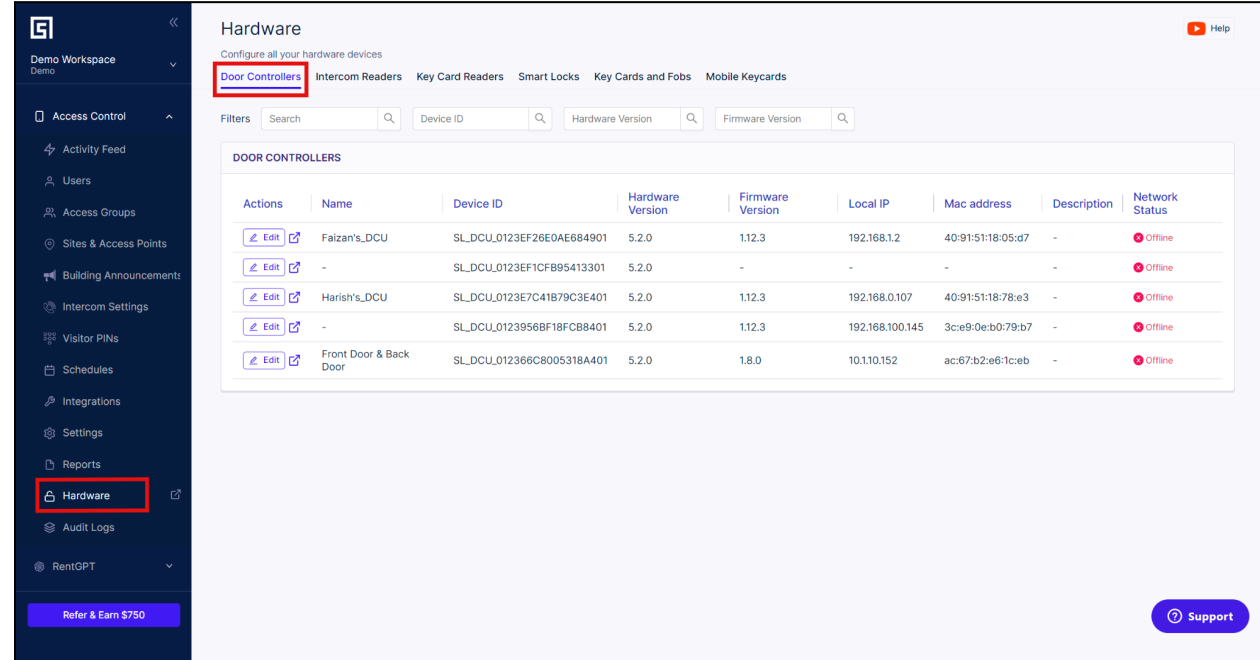

2.8.2. Find the Device ID of the DCU whose REX you want to configure and click "Edit". In this example the device id is "SL\_DCU\_0123956BF18FCB8401".

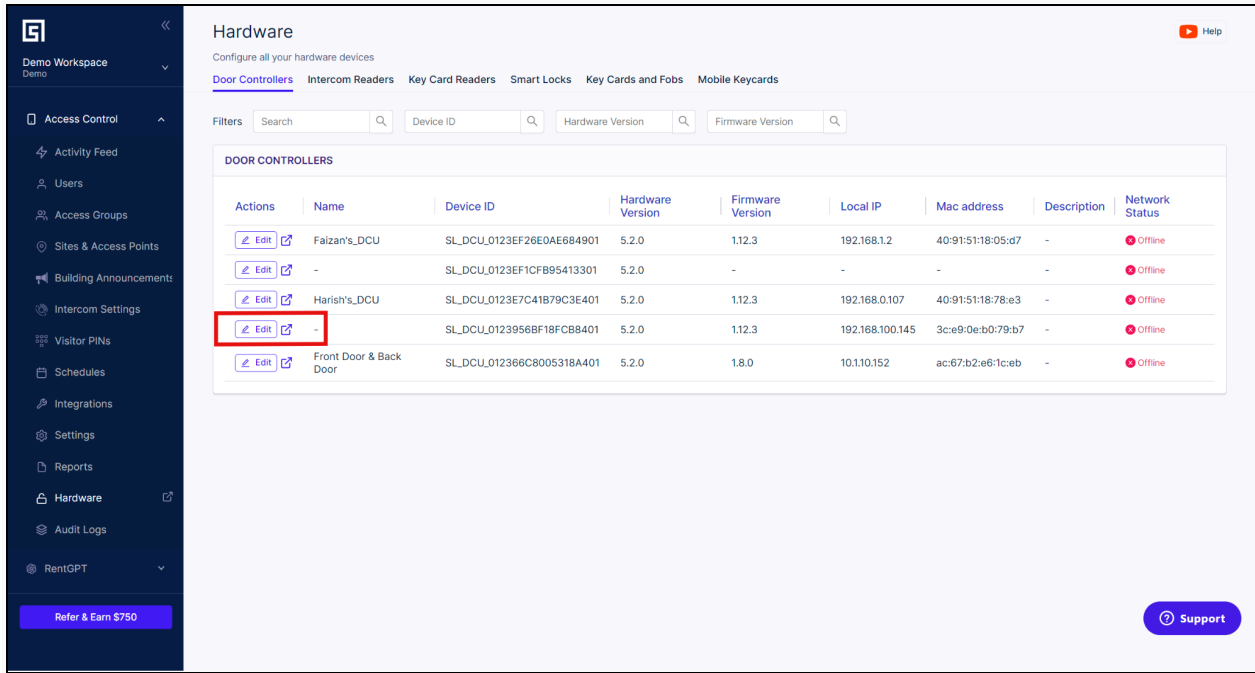

2.8.3. Scroll down to section "REX INPUT TO RELAY MAPPING". Here you can modify the mapping of REX Input to a specific relay. You can also control the time for which a relay is triggered when an unlock is coming through the REX input. Multiple Relays can be mapped to a single REX and multiple REX can be mapped to a single relay.

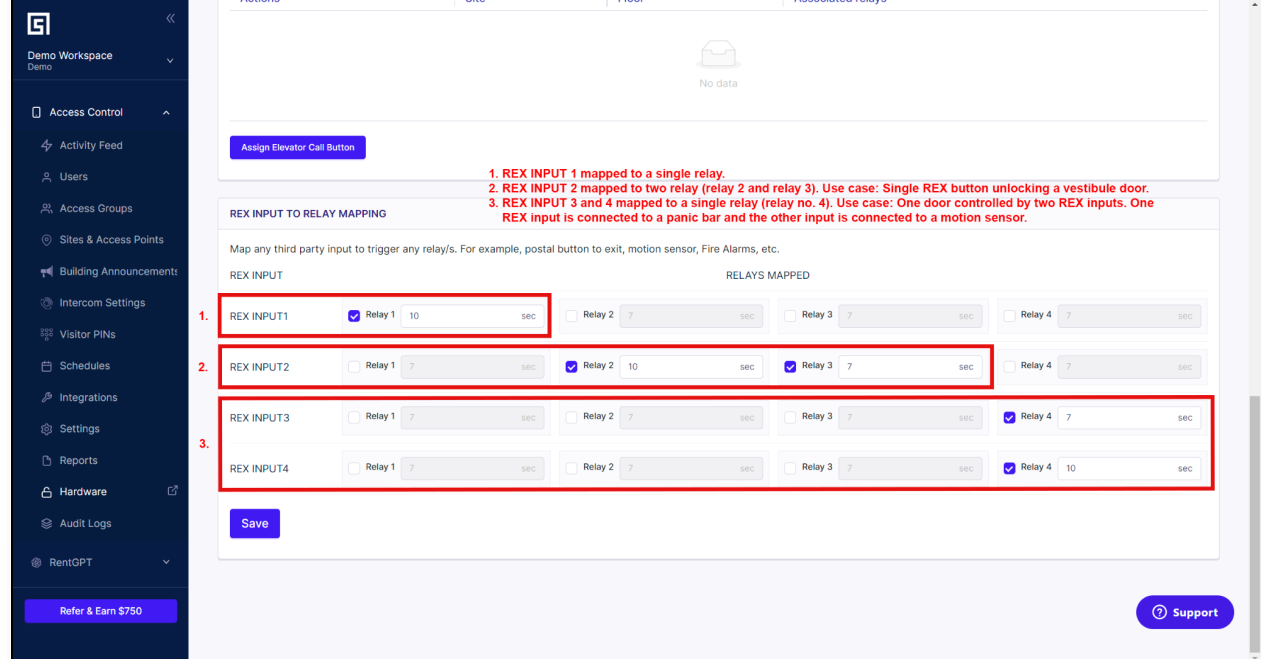

2.8.4. Click "Save" at the bottom the latest REX configuration will be sent to the device.

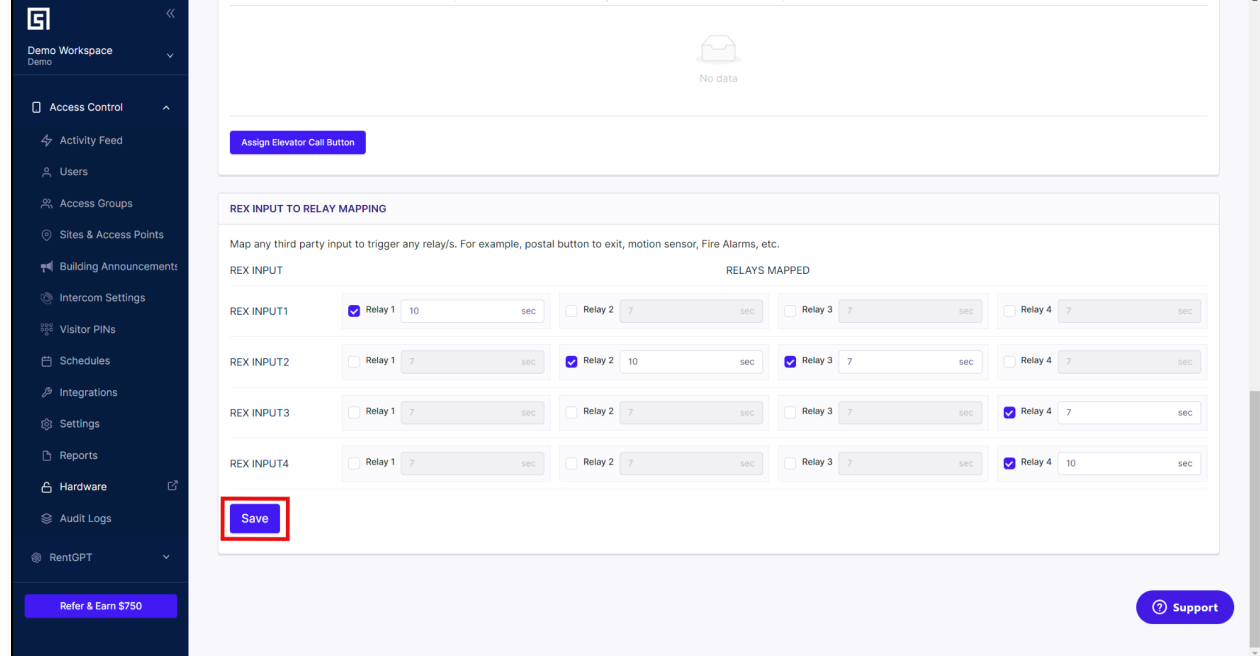

### **2.9.Adding Elevator mappings to DCU**

An Elevator is the admin dashboard is a logical representation of a physical Elevator cab. For buildings with multiple elevators, create a separate elevator for each cab. Elevator have

2.9.1. To create Elevator and Floor mappings, we first need to create an Elevator instance. An Elevator instance can be created by clicking on "Sites and Access Points" in the left panel and then clicking on "Elevators".

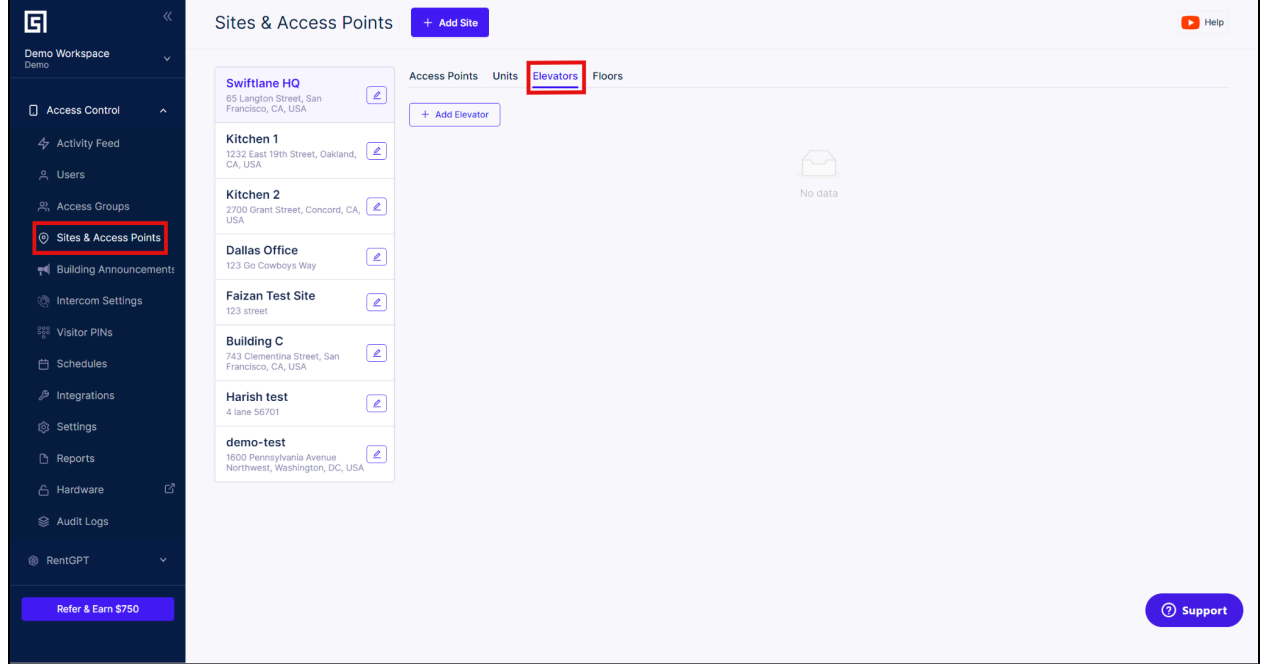

2.9.2. To create an elevator click on "Add Elevator".

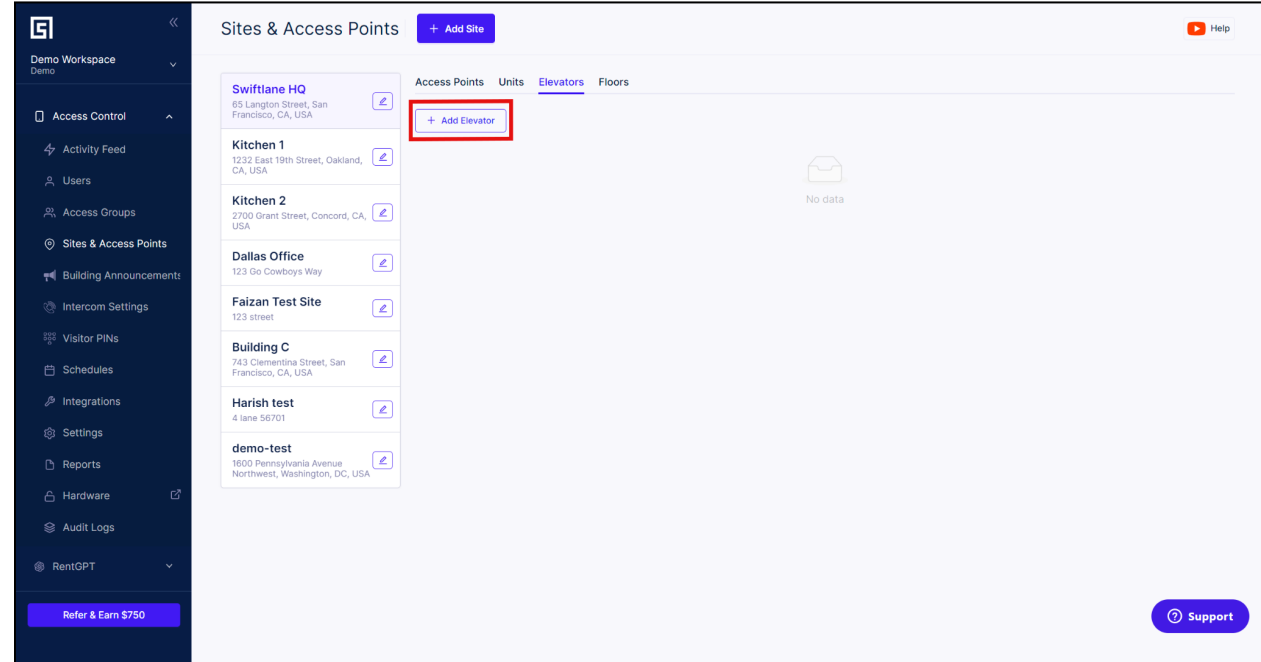

2.9.3. Input the required information. If you want to map a card reader to the elevator, please create a card reader as shown in the section "Mapping a Card Reader to a DCU". In this example, we are using the "demo-test" reader created previously.

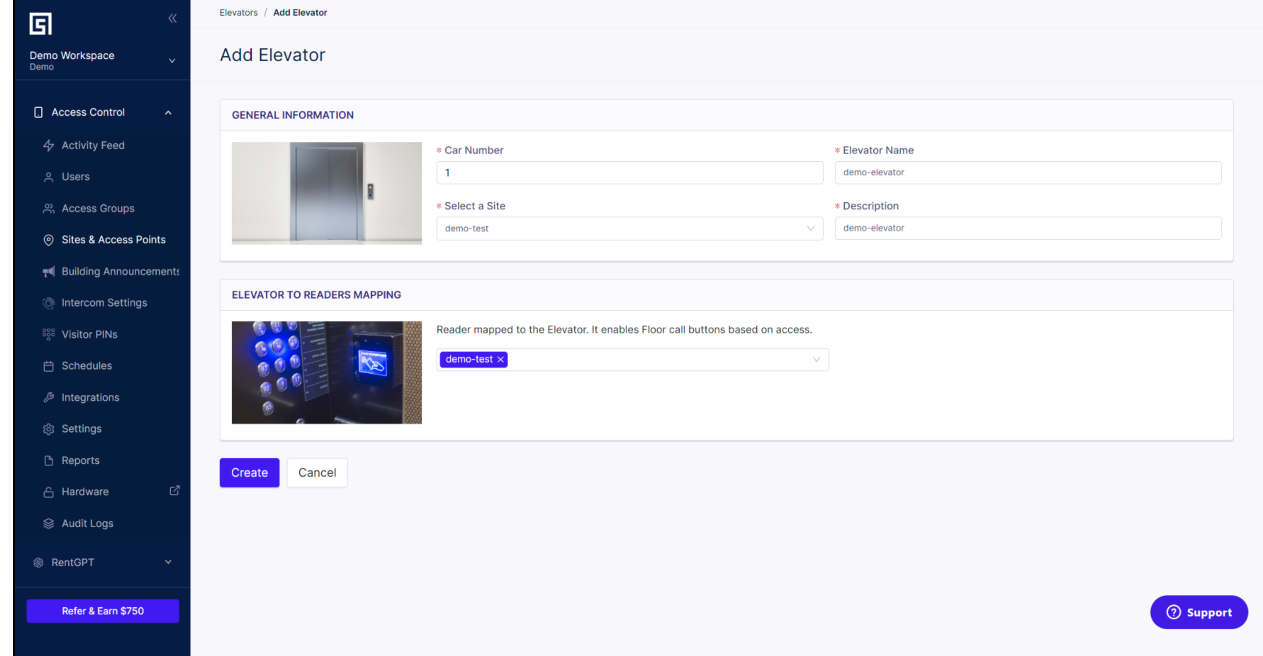

2.9.4. Click on "Create" and a new elevator instance will be created.

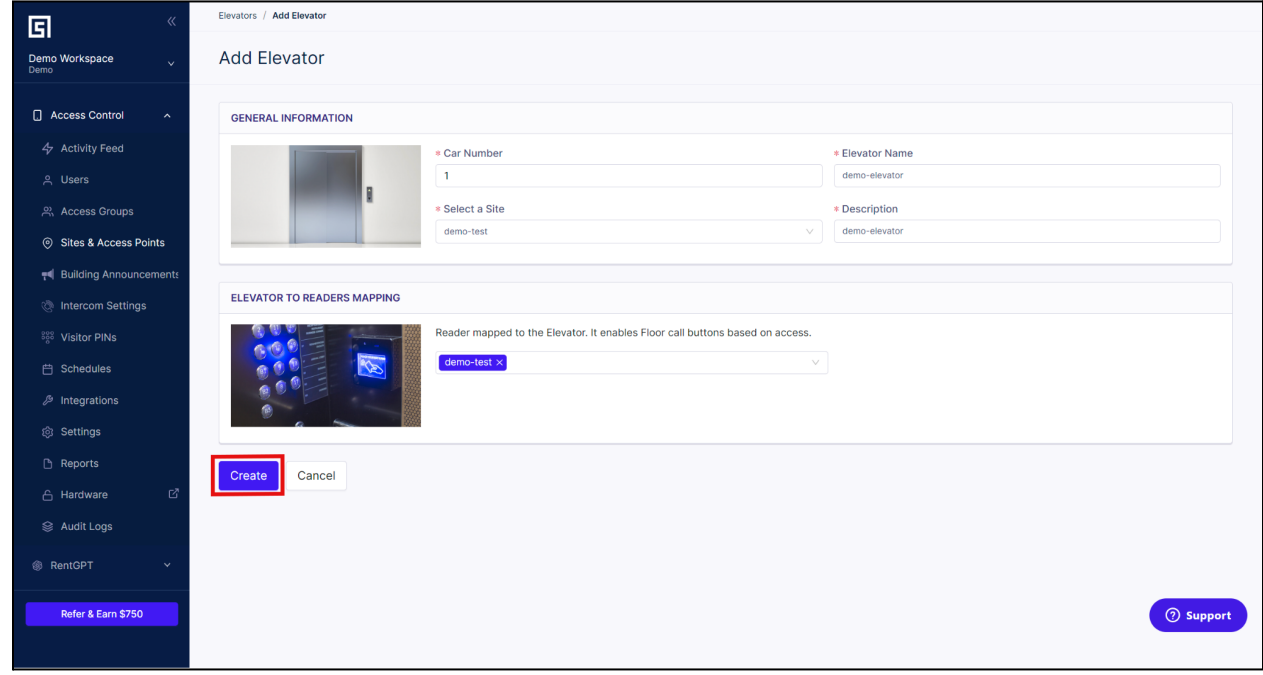

2.9.5.After the elevator has been created, we will need to create a separate Floor for each of the floors that need to be controlled by the Swiftlane Access Control System. To create a Floor instance, click on "Sites & Access Points" in the left panel and then click on "Floors". Please be sure that you have also selected the correct site, in this example, we are creating a floor in the demo site.

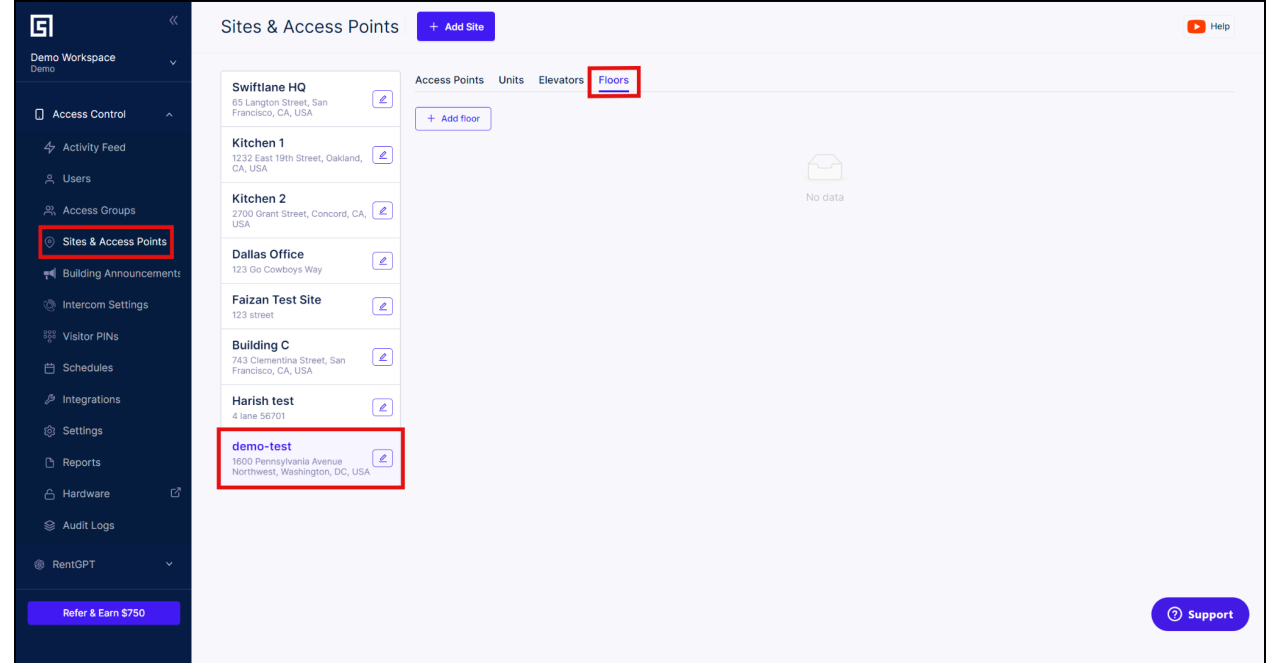

#### 2.9.6.Click on the "Add floor" button.

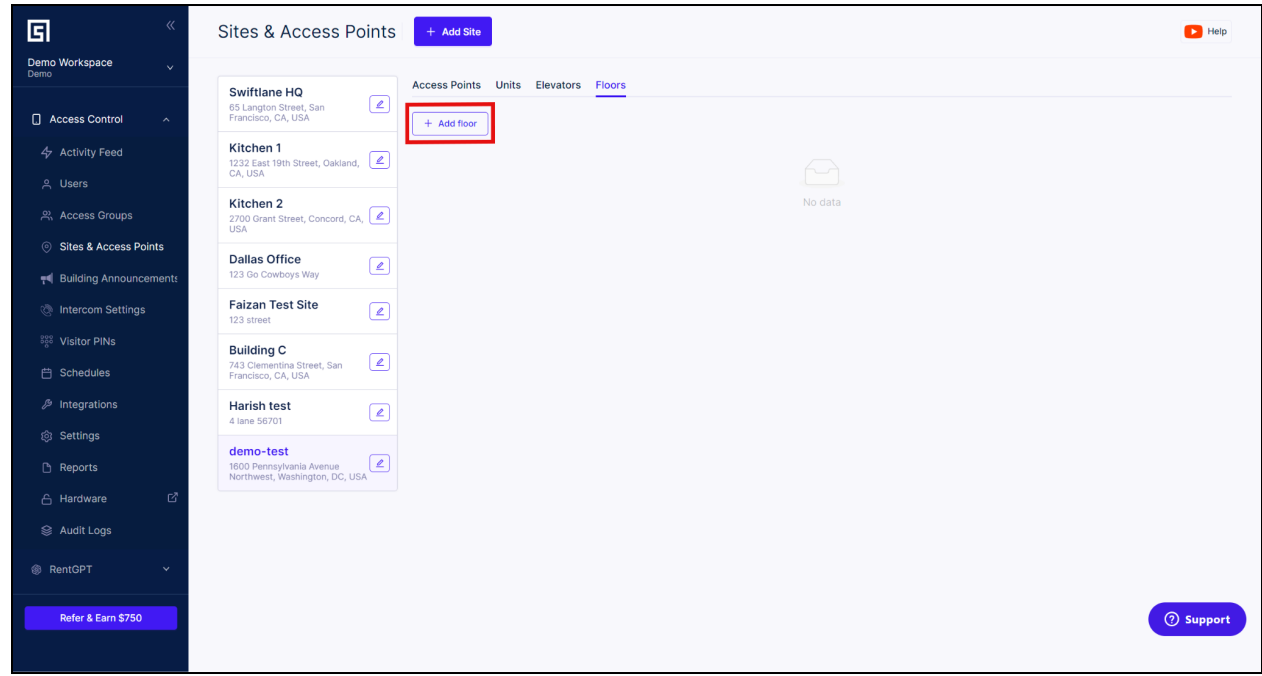

2.9.7.Input the required information in the "General Information" section. If you have a reader at each floor, you will need to assign a reader. If the reader instance has not already been created you will need to create a reader as shown in the section "Mapping a Card Reader to a DCU".

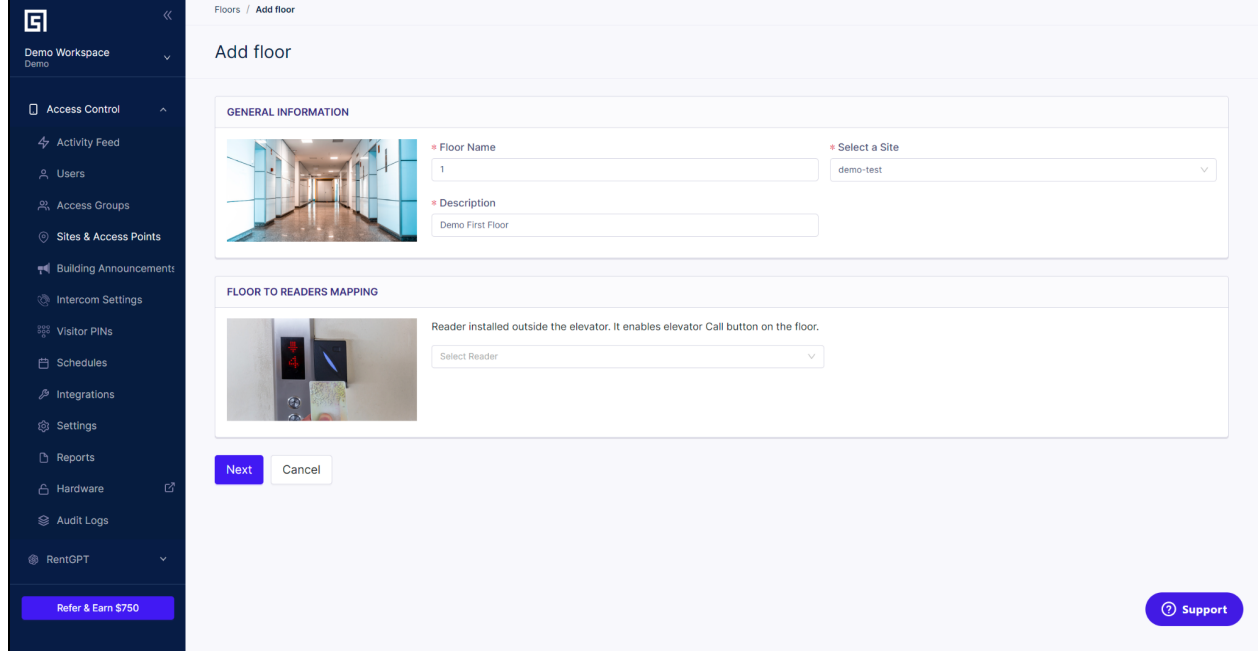

#### 2.9.8.Click "Next" and more options will appear.

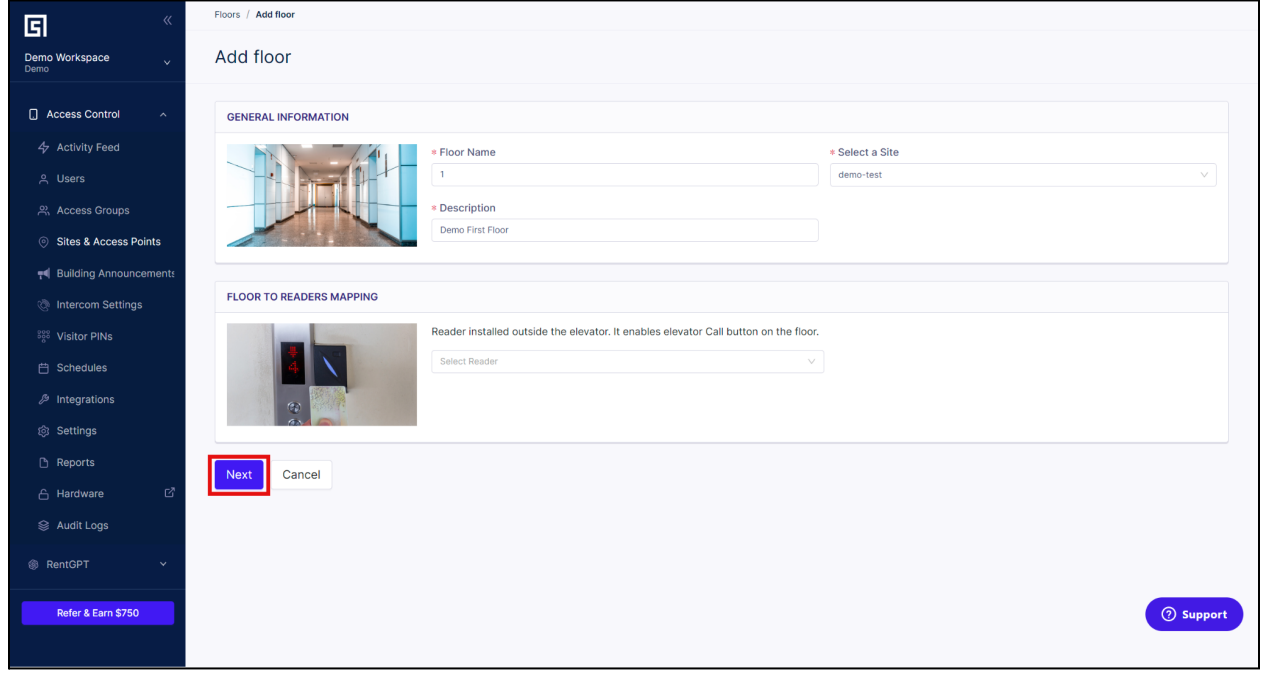

2.9.9.Scroll down to "FLOOR BUTTON TO RELAY MAPPING" and click on "Add".

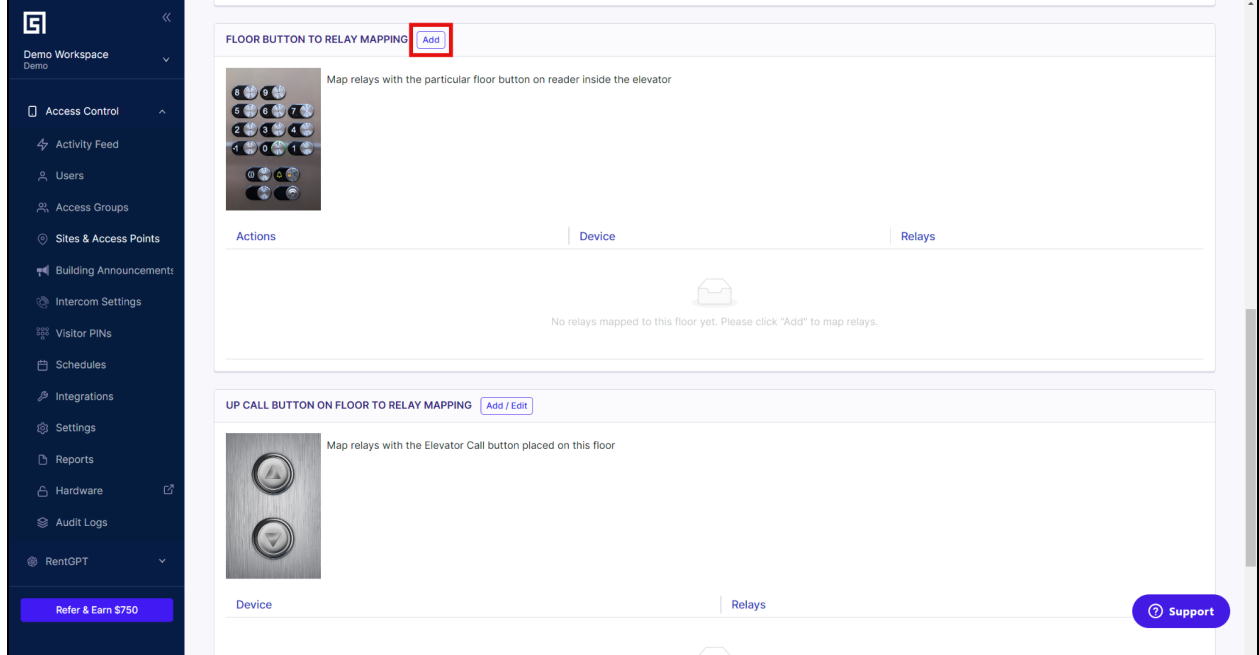

2.9.10.After clicking "Add" a new pop-up will appear. This pop-up allows you to map a floor button to relay on the DCU. Select the elevator to which this floor belongs using the "Select Elevator" dropdown. Also select the door controller from the "Select Door Controller" dropdown and click on "Add Door Controller".

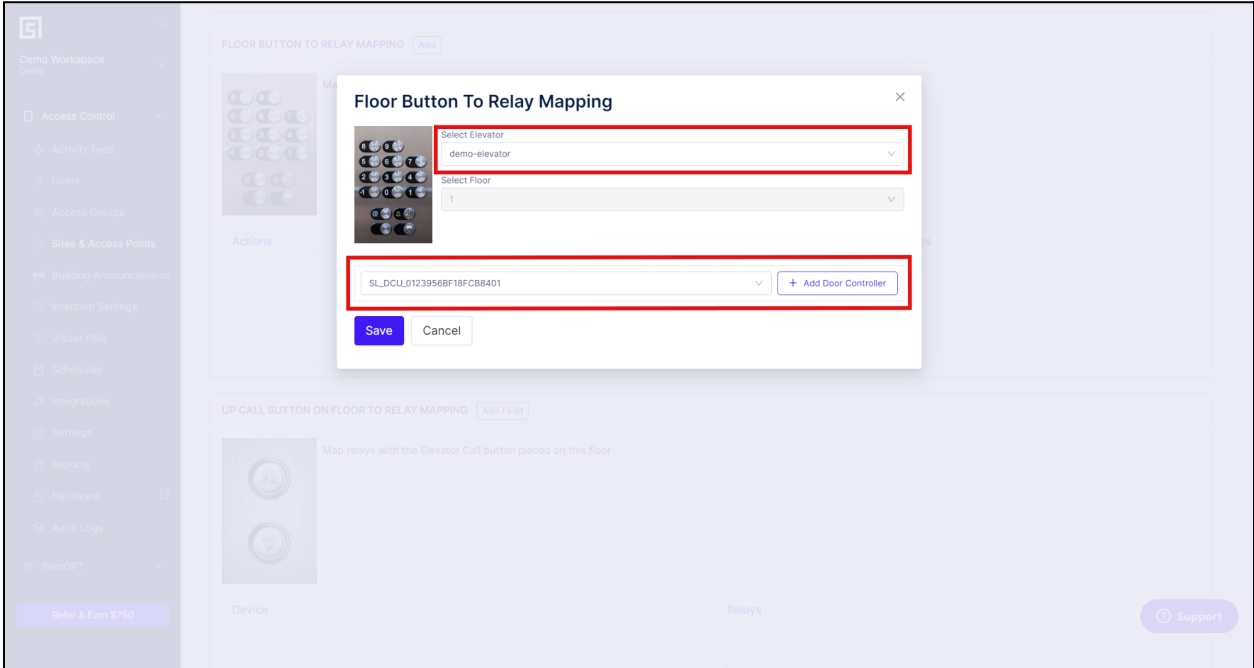

2.9.11.After adding the door controller, select the relay to which the floor button is physically mapped to. In this example, we are using relay 1. Ensure that the relay is not mapped to another access point. You can also adjust the time the floor button remains active after the user has authenticated themselves.

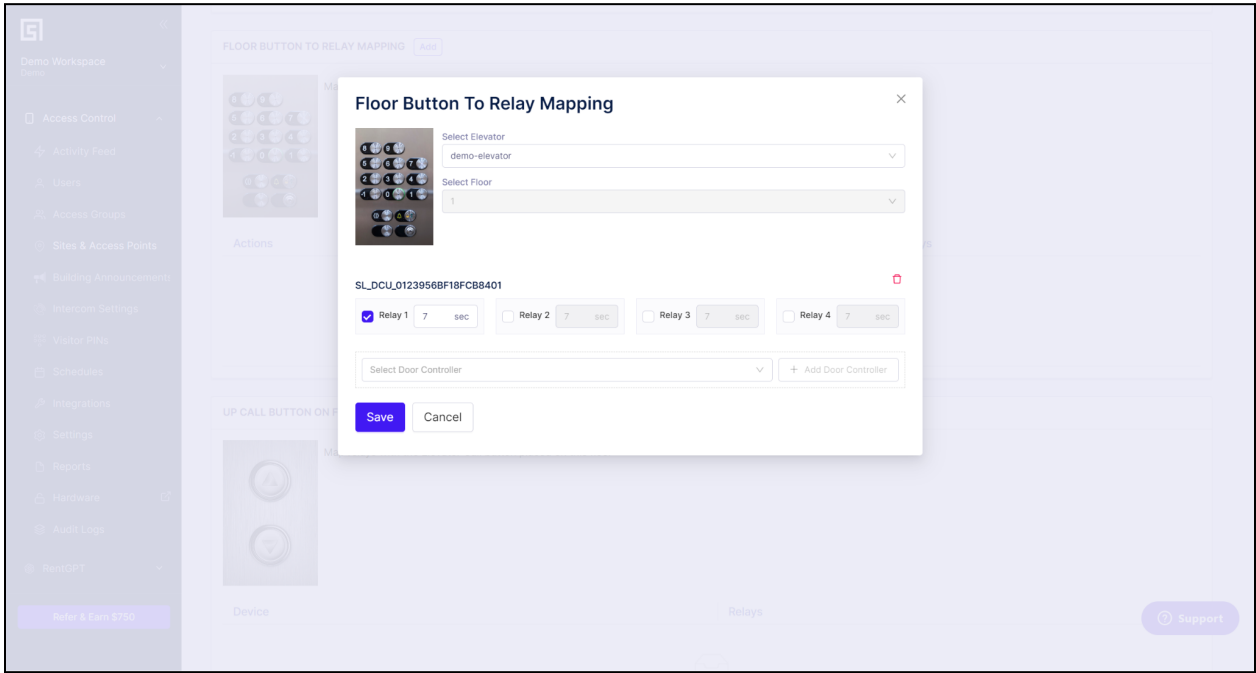

2.9.12.Click "Save" and the floor button mapping will be complete.

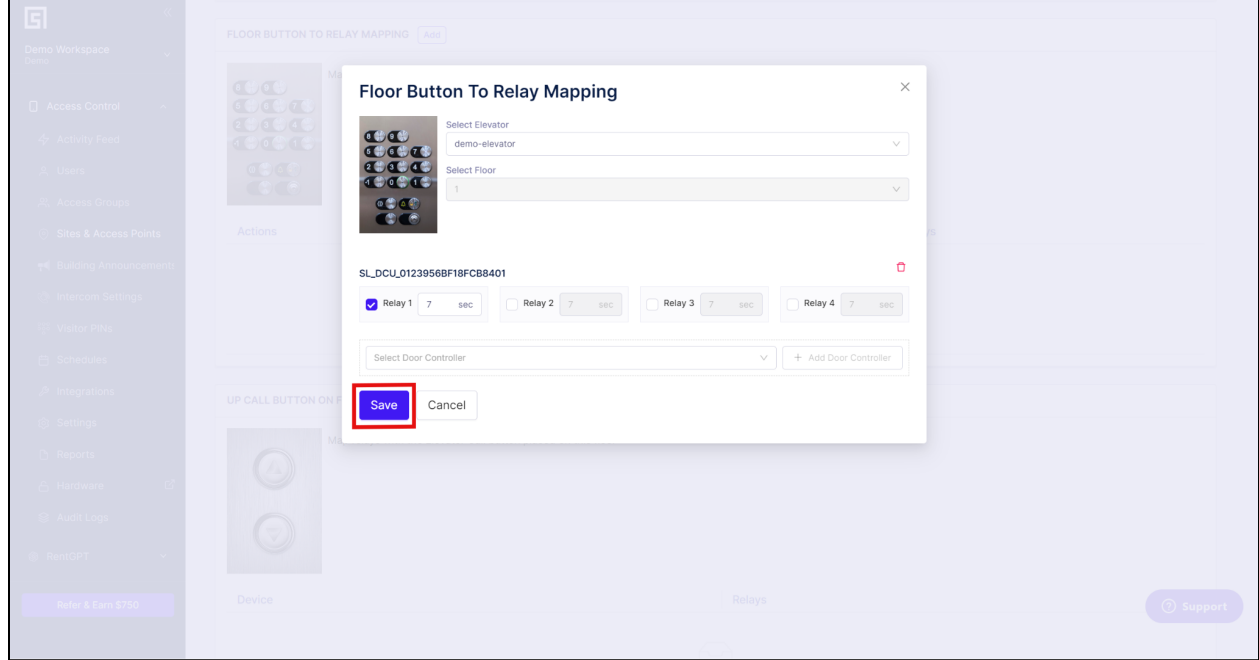

2.9.13. If it is a requirement that only authenticated users can call the elevator using the "Elevator call button", we need to map the elevator call button to relay. To map the elevator call button click on the "Add/Edit" in the "UP CALL BUTTON ON FLOOR TO RELAY MAPPING" section.

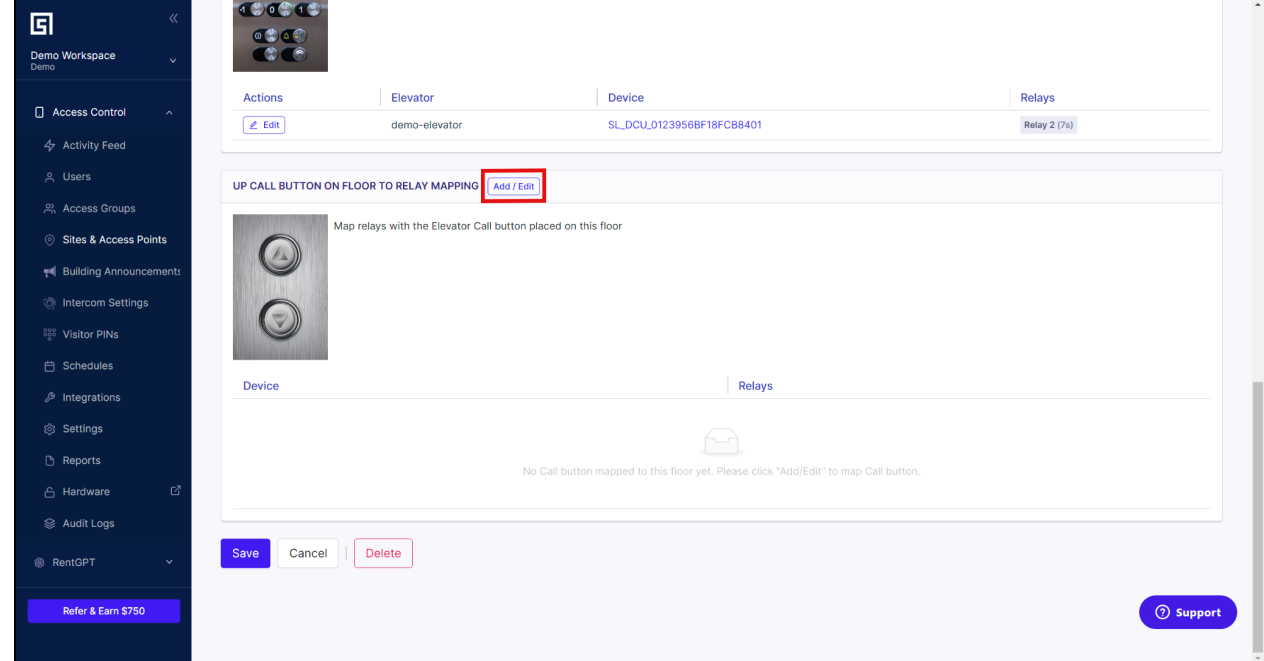

2.9.14. A new pop-up will appear, select the door controller from the "Select Door Controller" dropdown and click on "Add Door Controller".

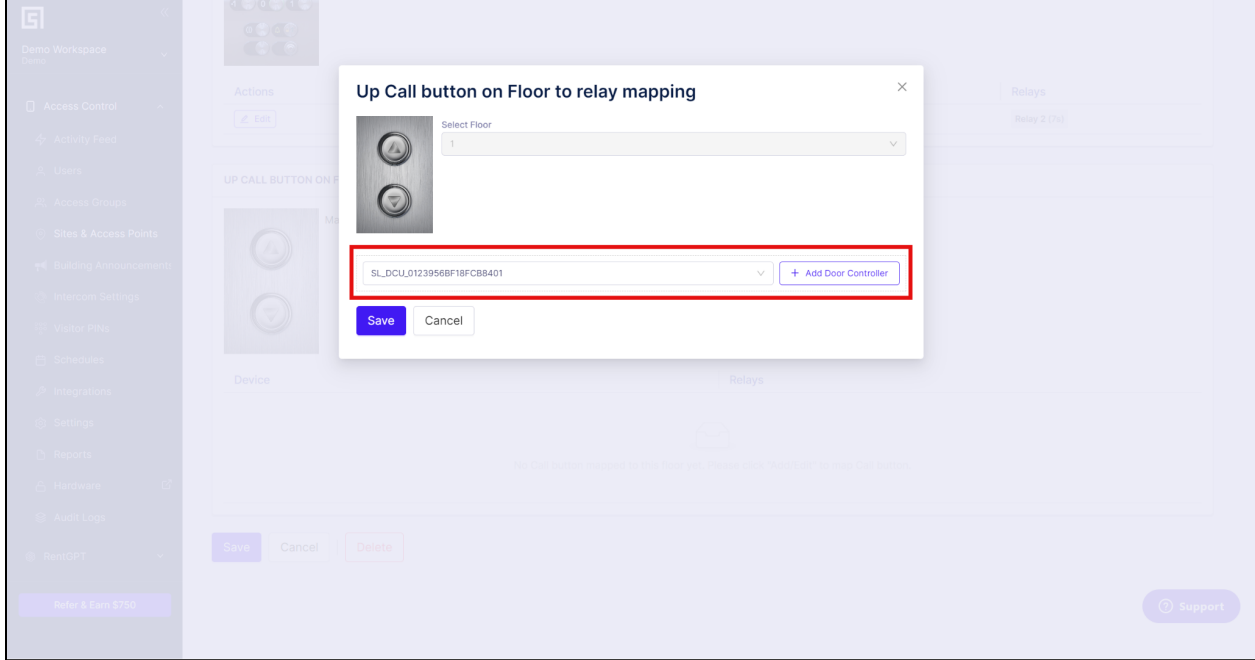

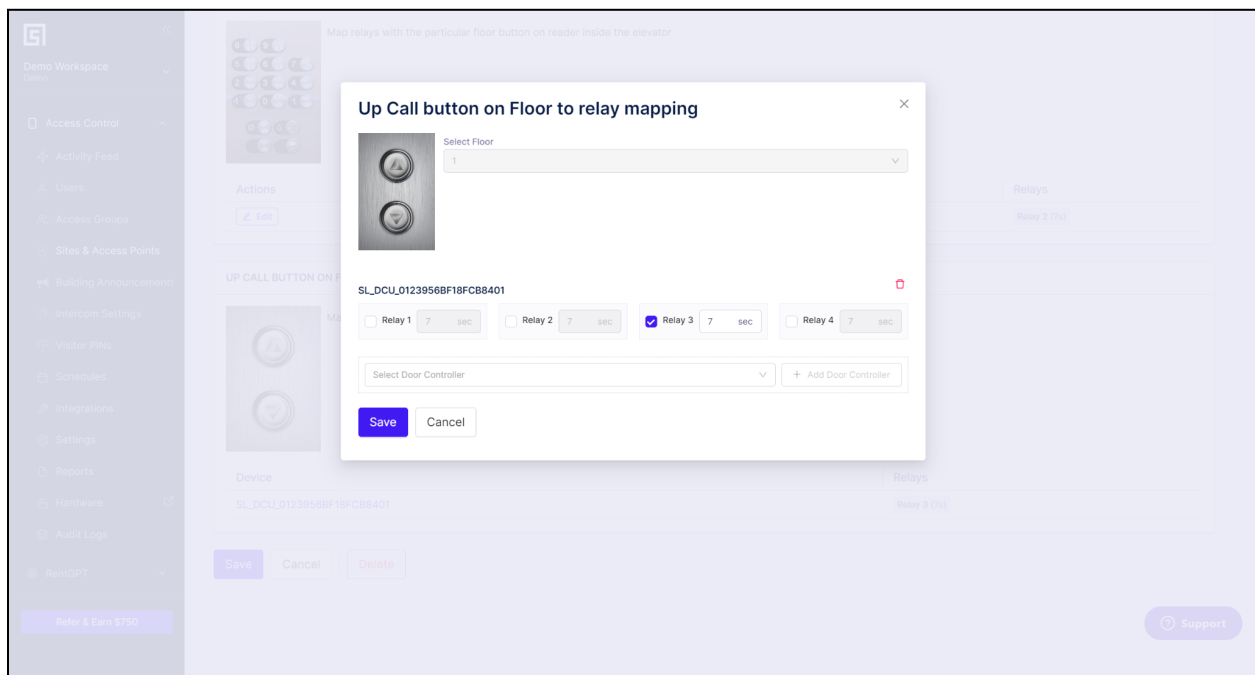

2.9.15. Select the relay to which the elevator call button is physically wired to.

2.9.16. Click on "Save" in the pop-up to save the call button mapping.

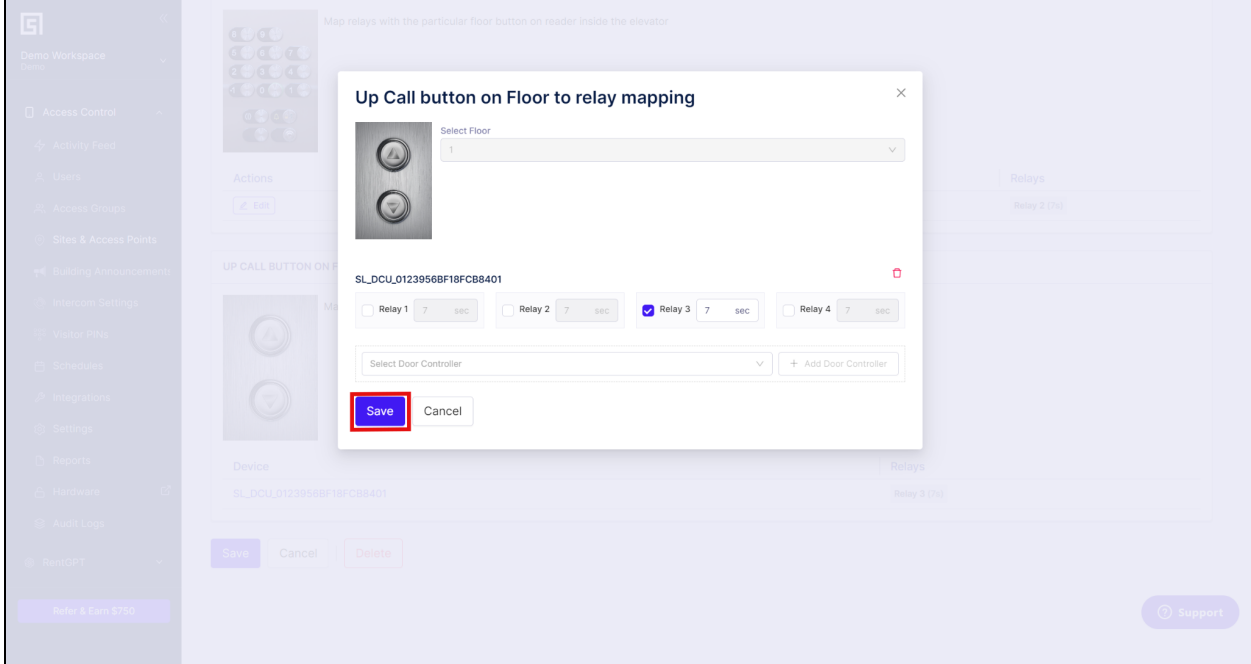

2.9.17. Click on "Save" to save the floor configuration. The floor is now created. In order to create more floors, follow steps 2.9.5 to 2.9.17 for each floor that needs to be created.

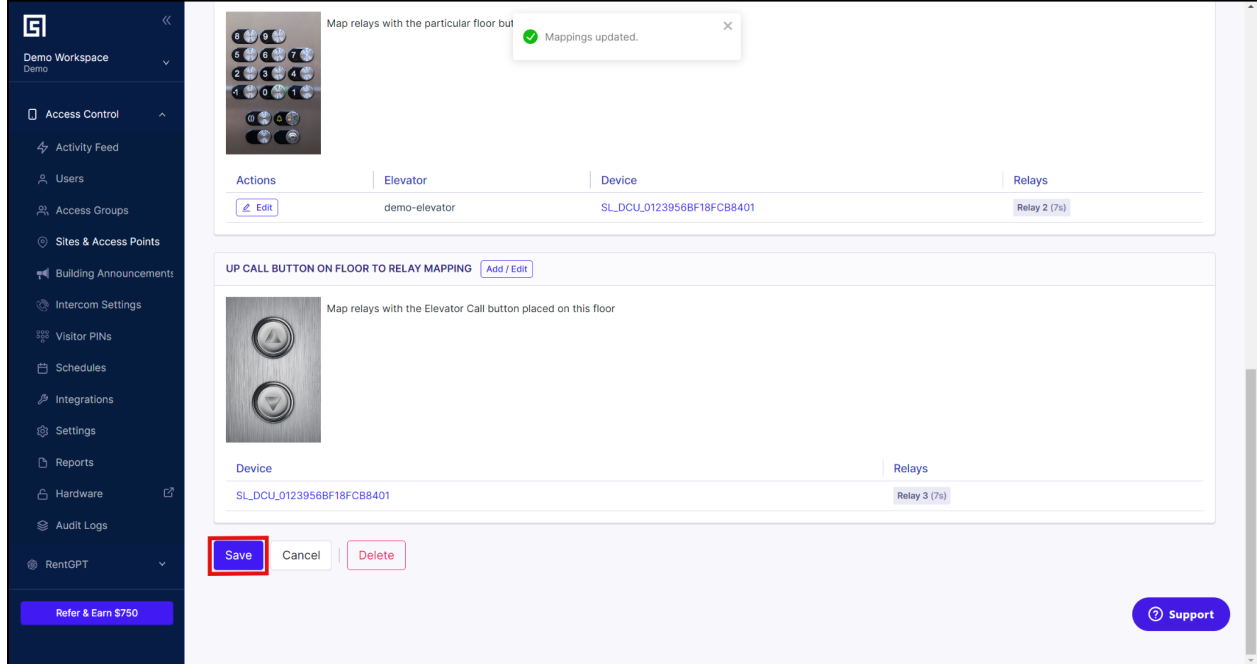

# **3.General Troubleshooting**

**3.1.Activity feed shows "User seeking access is not part of a valid group" when an unlock is attempted.**

Make sure that the selected user is assigned to a user group and that user group has access to the selected Access Point. The access can be limited by time, so make sure that access schedule is also set.

- **3.2.Activity feed shows "Invalid Key Card" when a card or fob is swiped at the card reader.** The swiped card is not entered into the database. If you want to register the card, follow the section "Adding Key Card through activity feed".
- **3.3.Activity feed shows "Unassigned User" when a card or fob is swiped at the card reader.** The card is entered into the database but not assigned to a user. Assign the card to a user.
- **3.4.When mapping relays, I get an error saying "Access Point already mapped on device** *SL\_DCU\_XXXXXXXXXXX* **relay X".**

This means that an access point is already mapped to the relay. Please assign a different relay or remove previous mapping to the relay.

- **3.5.When creating a reader I get a pop up error that says "Reader limit exceeded".** Please contact Swiftlane support, support staff will increase the number of readers that are assigned to your account.
- **3.6.When creating a reader I get a pop up error that says "Key Card Reader with DCU Device and Wiegand terminal already exist".**

A card reader is already assigned to the same port on the DCU. Please try mapping the key card reader to a different port. DCU can support maximum of 2 Wiegand readers, if you need more than two readers you need another DCU device.